# Dell™ 4310WX プロジェクタ ユーザーズガイド

### メモ、注意、警告

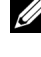

**シンモ:「メモ」は、プロジェクタの使用に際して役立つ** 重要な情報です。

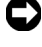

**□** 注意:「注意」は、ハードウェアの破損やデータの損失 を防ぐ方法について記載しています。

警告 **:** 「警告」は、物的損害、人的傷害、もしくは死に つながる潜在性を意味します。

#### 本書の内容は予告なく変更されることがあります。

**© 2009 Dell Inc. All rights reserved.**

\_\_\_\_\_\_\_\_\_\_\_\_\_\_\_\_\_\_\_\_

Dell Inc. 社の書面による許諾を受けることなく、どのような形態で あっても、本書を複製することは固く禁じられています。

本書で使用されている商標 : *Dell* および *DELL* ロゴは Dell Inc. の商標で す。*DLP* および DLP ロゴは TEXAS INSTRUMENTS INCORPORATED の商標で す。*Microsoft* および *Windows* は米国およびその他の国における Microsoft Corporation の商標または登録商標です。

本書で使用されているその他の商標および製品名はそれぞれの所有者 に帰属しています。 Dell Inc. は他社の所有する商標や製品名の所有権を すべて放棄します。

モデル **4310WX**

**2009** 年 **2** 月 改訂 **A00**

# 目次

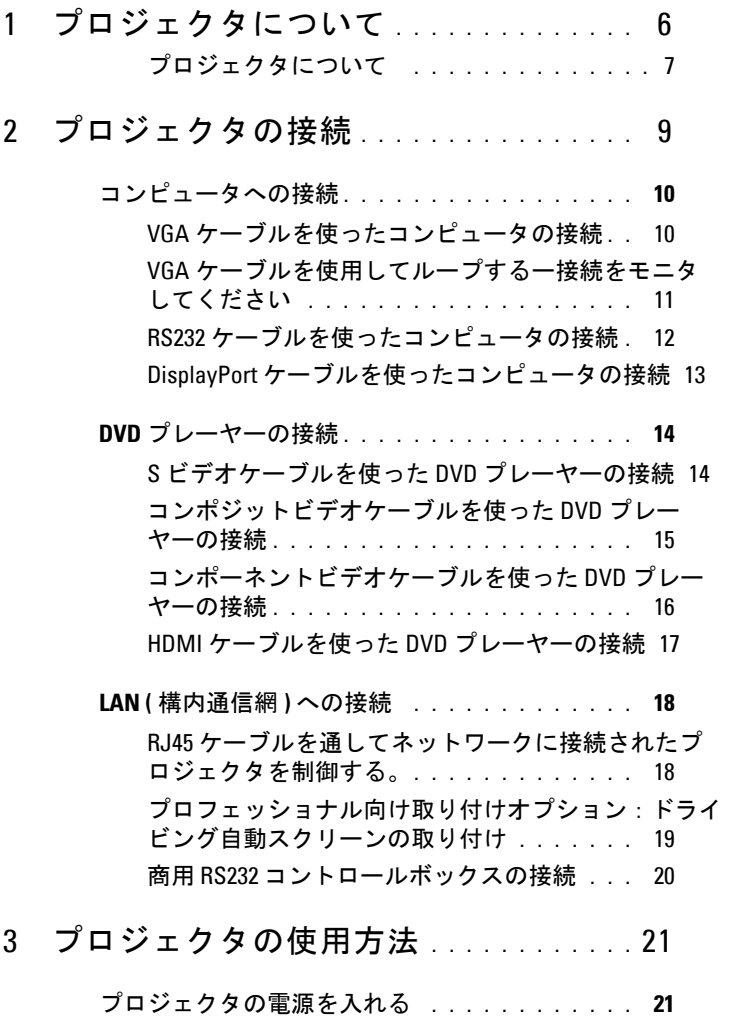

目次 **3**

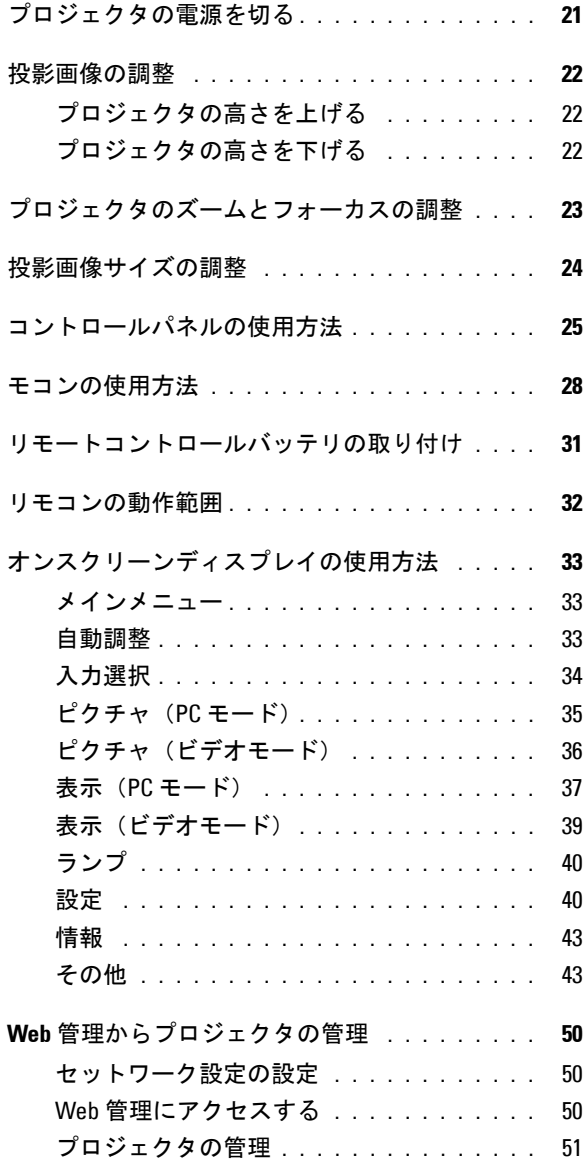

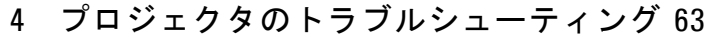

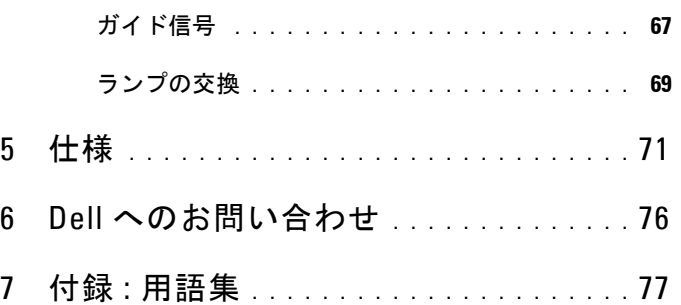

# **1**

# <span id="page-5-0"></span>プロジェクタについて

このプロジェクタには次のものが付属しています。すべての付属品が揃って いることをご確認ください。万一、不足の品がありましたら、Dell™ までご 連絡ください。

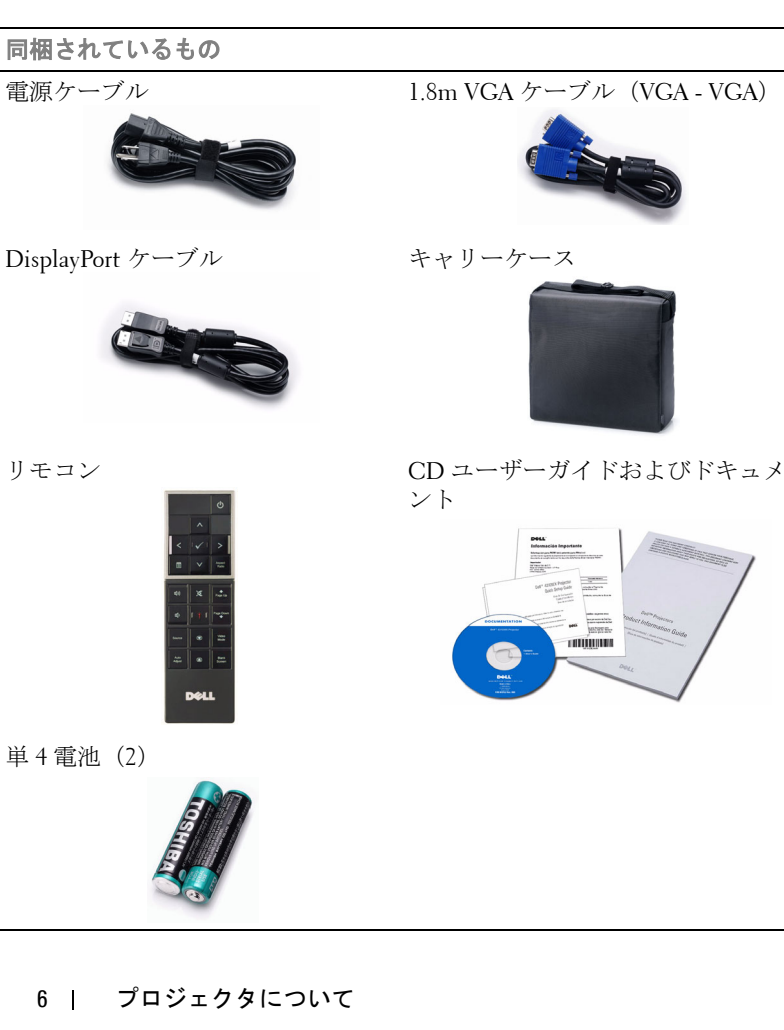

#### <span id="page-6-0"></span>プロジェクタについて

上方図 おおおし あいかい こうしゅう 底面図

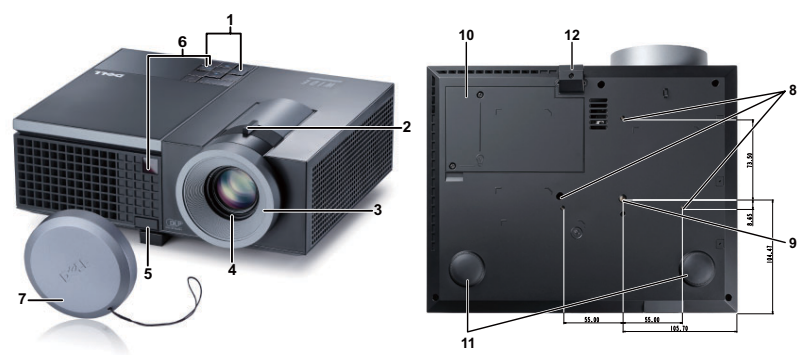

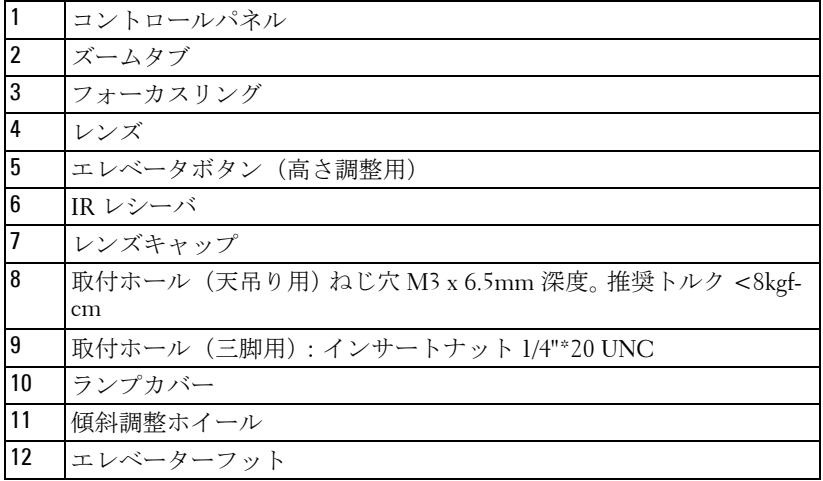

#### <span id="page-6-1"></span>警告 **:** 安全上のご注意

プロジェクタ機器は熱を発するものの近くでは使用しないでください。

- プロジェクタはほこりの多い場所では使用しないでください。ほこりが原因 でシステムが故障し、プロジェクタが自動的にシャットダウンすることが あります。
- プロジェクタはよく換気された場所に設置してください。
- プロジェクタにある通気口や開口部を塞がないでください。
- プロジェクタは 5ºC ~ 35ºC の周囲温度で操作します。

#### プロジェクタについて | 7

- **6** プロジェクタの電源をオンにした後、またはオフにした直後は、換気口が きわめて高温になっているため、触れないようにしてください。
- **7** プロジェクタがオンになっている間レンズをのぞき込まないでください。 目を損傷する原因となります。
- **8** プロジェクタがオンになっている間、プロジェクタの前に物体を置かない でください。熱で物体が溶けたり燃える原因となります。

#### ■ メモ :

- お客様自身でこのプロジェクタの天井取り付けを試みないでください。 取り付けは、専門の取り付け業者に依頼してください。
- 推奨されるプロジェクタ天井取り付けキット (P/N: C3505)。詳細につい ては、Dell サポート Web サイト (**support.dell.com**) を参照してくださ い。
- 詳細については、プロジェクタに付属する*安全情報*を参照してくださ い。

# 

# <span id="page-8-1"></span><span id="page-8-0"></span>プロジェクタの接続

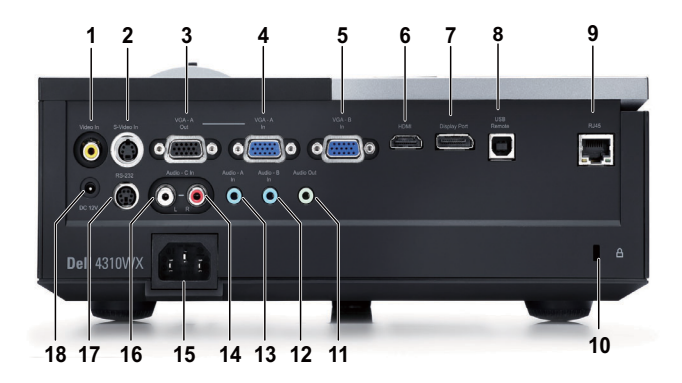

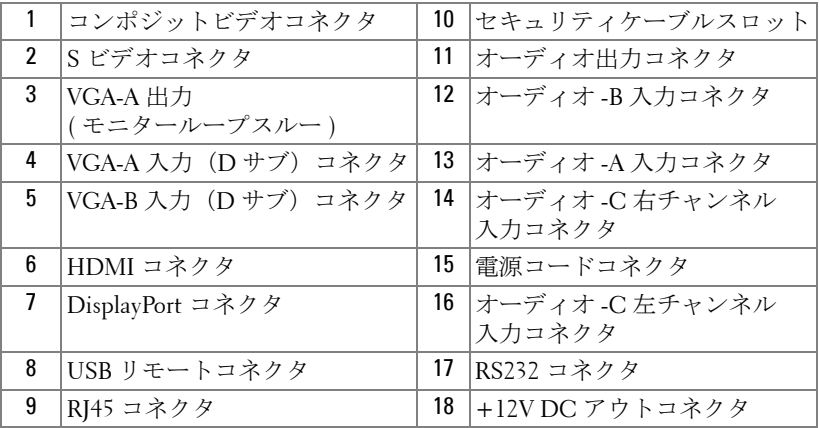

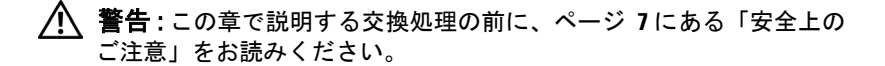

プロジェクタの接続 | 9

## <span id="page-9-0"></span>コンピュータへの接続

#### <span id="page-9-1"></span>**VGA** ケーブルを使ったコンピュータの接続

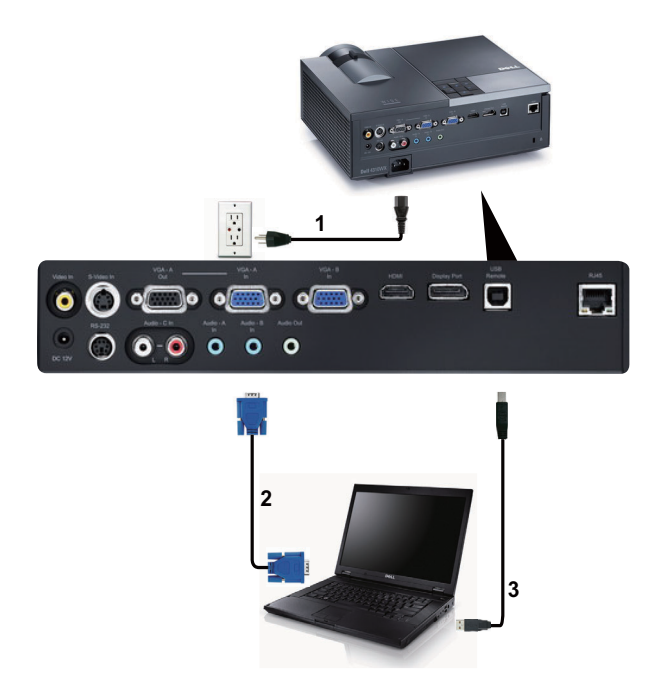

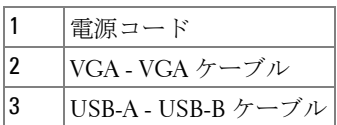

**グ メモ: USB ケーブルは付属していません。** 

■ メモ:リモコンで「次のページ」機能と「前のページ」機能を使用す る場合は、USB ケーブルを接続する必要があります。

<span id="page-10-0"></span>**VGA** ケーブルを使用してループするー接続をモニタしてくだ さい

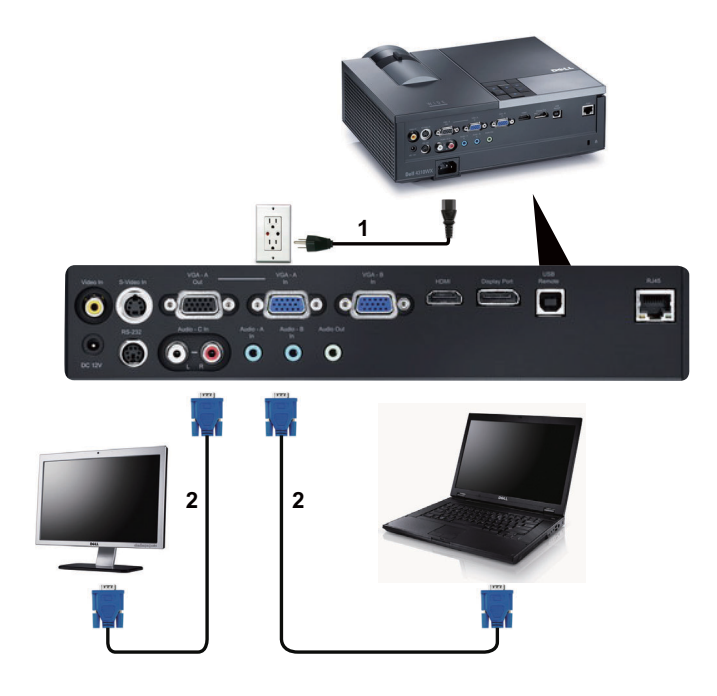

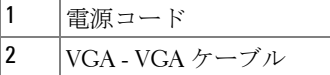

**シンモ: プロジェクタには VGA ケーブル1本のみが付属しています。追** 加の VGA ケーブルは、Dell Web サイト (dell.com) でご購入いただけま す。

#### <span id="page-11-0"></span>**RS232** ケーブルを使ったコンピュータの接続

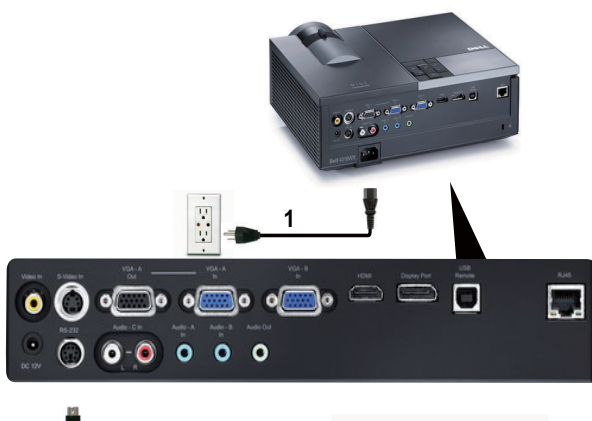

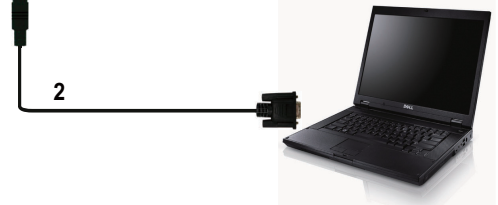

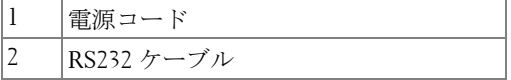

**シ メモ: RS232 ケーブルは付属していません。ケーブルと RS232 リモコン** ソフトウェアについては専門のインストール業者までお問い合わせく ださい。

#### 12 | プロジェクタの接続

#### <span id="page-12-0"></span>**DisplayPort** ケーブルを使ったコンピュータの接続

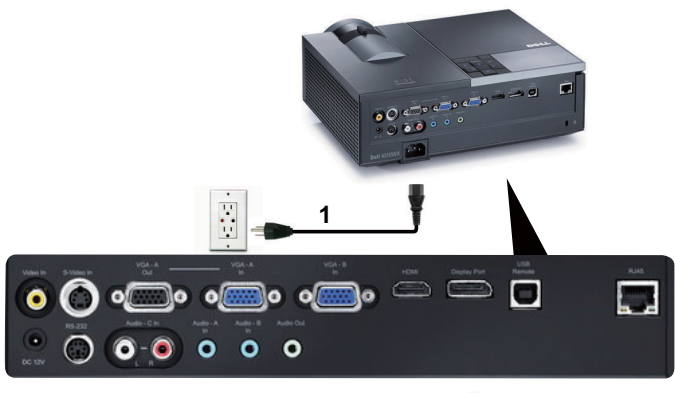

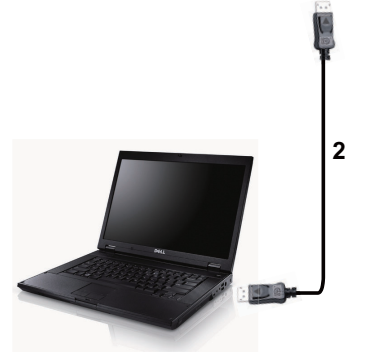

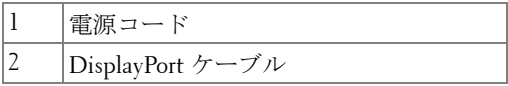

## <span id="page-13-0"></span>**DVD** プレーヤーの接続

<span id="page-13-1"></span>**S** ビデオケーブルを使った **DVD** プレーヤーの接続

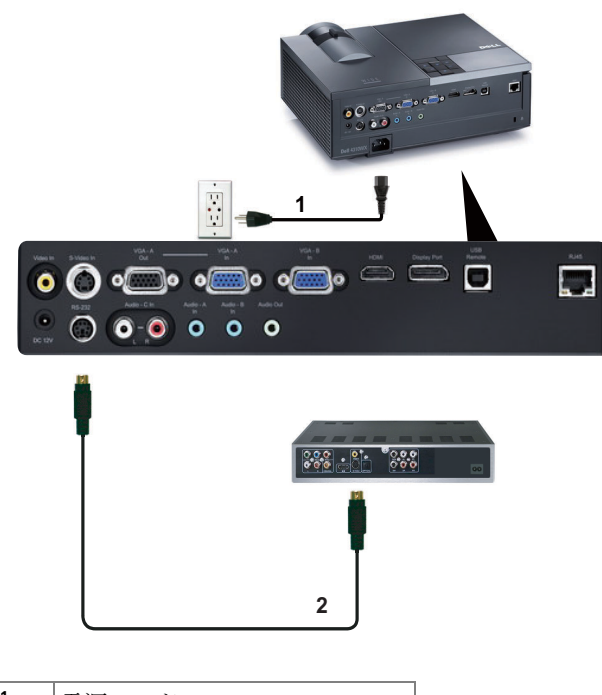

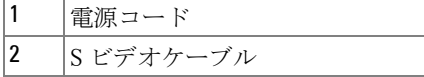

 $\mathbb{Z}$  メモ : S ビデオケーブルは付属していません。 Dell Web サイト (dell.com) で S ビデオ延長(1,524.00 cm/3,048.00 cm)ケーブルをお買い求めいただ けます。

<span id="page-14-0"></span>コンポジットビデオケーブルを使った **DVD** プレーヤーの接続

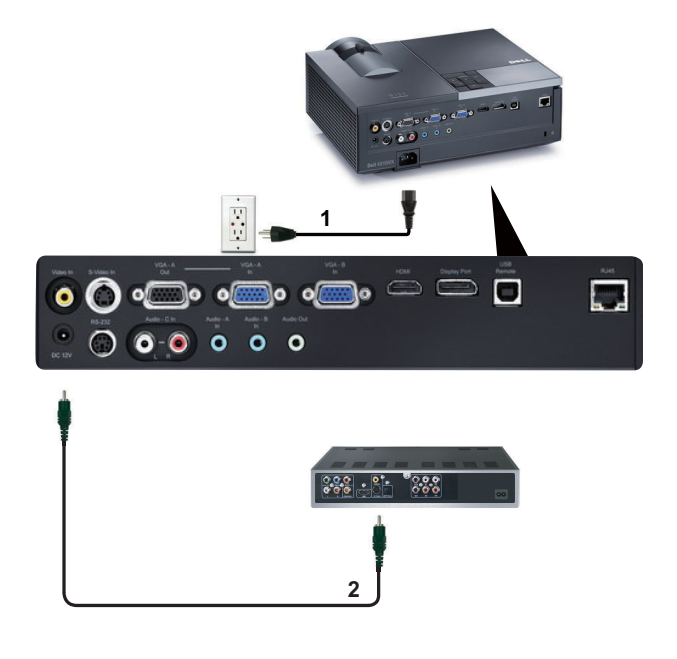

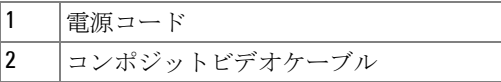

■ メモ:コンポジットビデオケーブルは付属していません。 Dell Web サイ ト (dell.com) でコンポジットビデオ延長 (1,524.00 cm/3,048.00 cm) ケー ブルをお買い求めいただけます。

<span id="page-15-0"></span>コンポーネントビデオケーブルを使った **DVD** プレーヤーの接 続

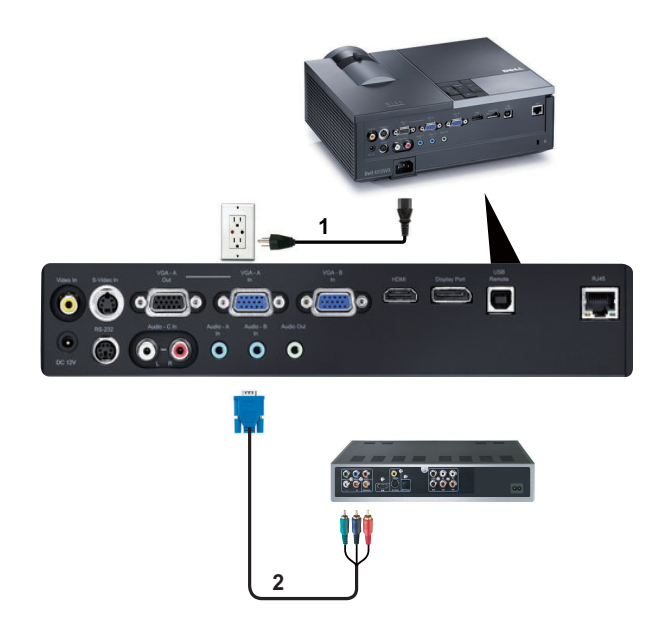

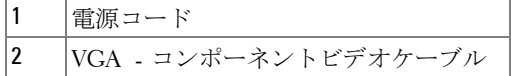

**シンモ:VGA - コンポーネントビデオケーブルは付属していません。 Dell** Web サイト (dell.com) で VGA - コンポネントビデオ延長 (1,524.00 cm/3,048.00 cm) ケーブルをお買い求めいただけます。

#### 16 | プロジェクタの接続

<span id="page-16-0"></span>**HDMI** ケーブルを使った **DVD** プレーヤーの接続

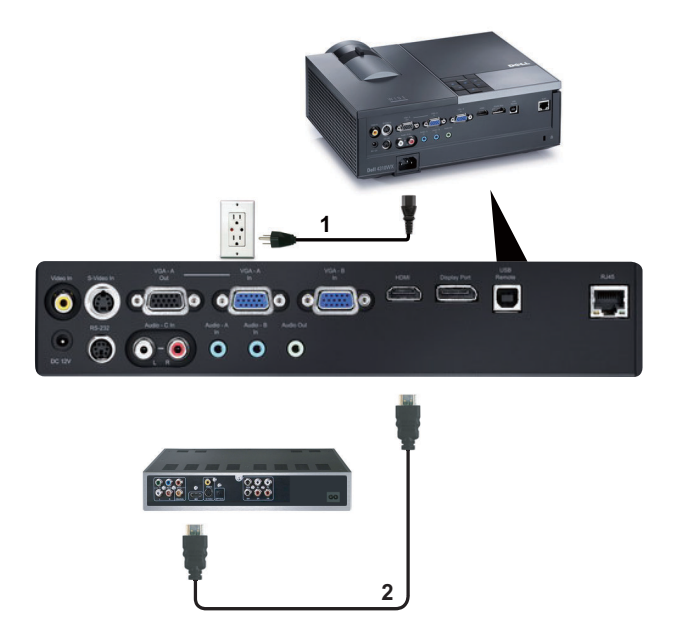

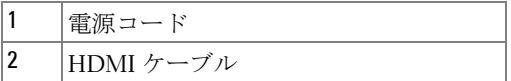

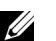

**グ メモ: RS232 ケーブルは付属していません。** 

### <span id="page-17-0"></span>**LAN (** 構内通信網 **)** への接続

<span id="page-17-1"></span>**RJ45** ケーブルを通してネットワークに接続されたプロジェク タを制御する。

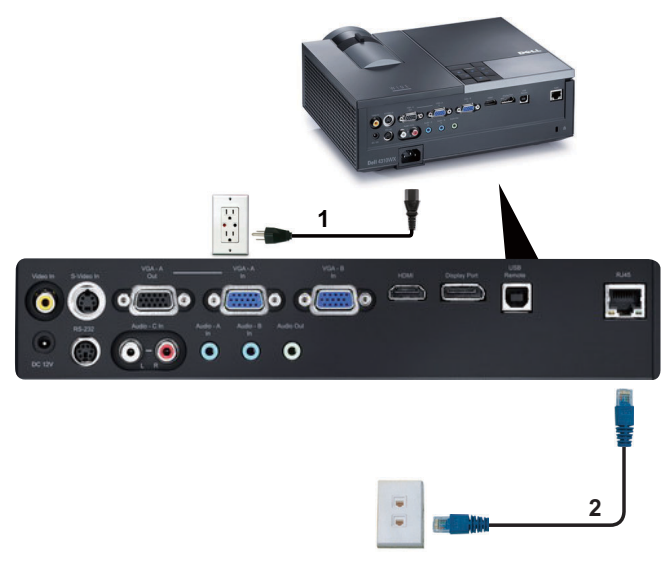

LAN ( 構内通信網 )

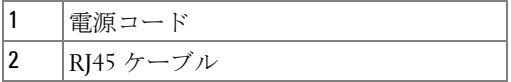

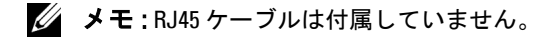

<span id="page-18-0"></span>プロフェッショナル向け取り付けオプション:ドライビング 自動スクリーンの取り付け

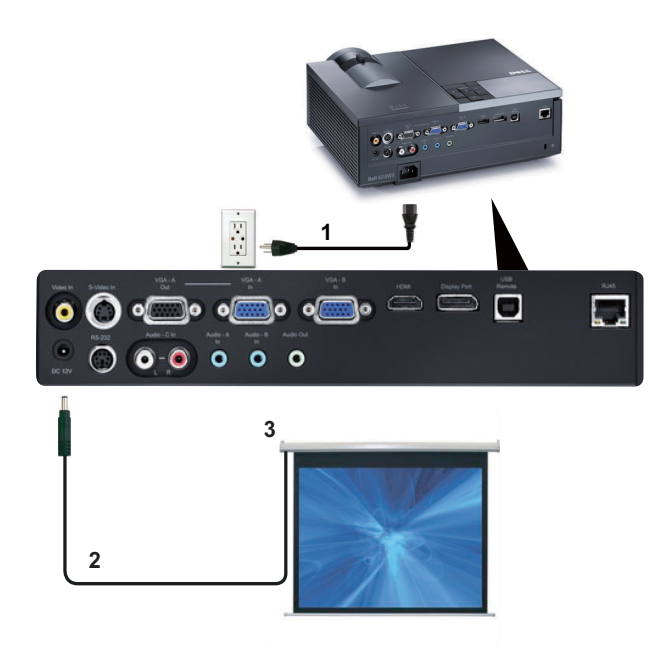

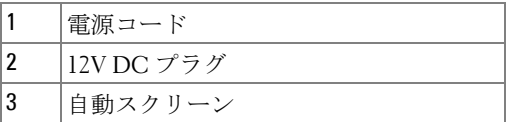

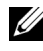

**■ メモ: 1.7 mm (ID) x 4.00 mm (DD) x 9.5 mm ( シャフト ) の寸法の 12V DC プ** ラグを使って、自動スクリーンをプロジェクタに接続します。

12V DC プラグ

$$
\blacksquare
$$

#### <span id="page-19-0"></span>商用 **RS232** コントロールボックスの接続

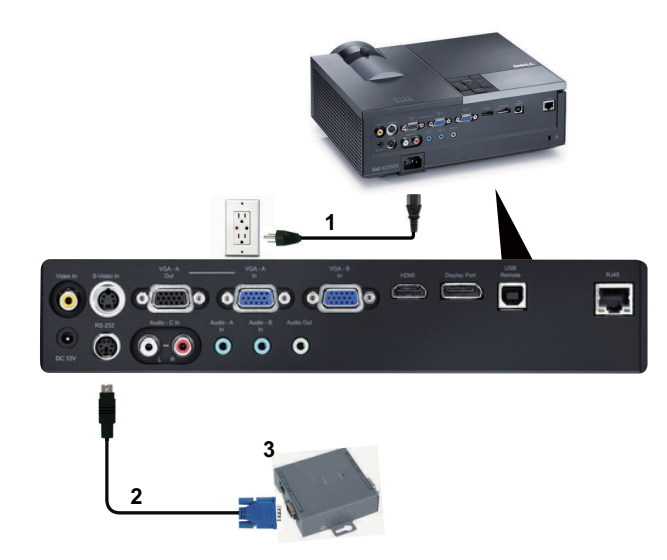

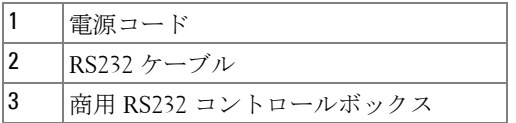

■ メモ: RS232 ケーブルは付属していません。 ケーブルの入手について は、専門技術者にお問い合せください。

# **3**

# <span id="page-20-0"></span>プロジェクタの使用方法

## <span id="page-20-1"></span>プロジェクタの電源を入れる

- ■■ メモ: プロジェクタの電源をオンにしてから、ソース(コンピュータ、 DVD プレーヤーなど)の電源をオンにしてください。 電源ボタンを押 すまで、ボタンは青色で点滅します。
- **1** レンズキャップを外します。
- **2** 電源コードと適切な信号ケーブルを接続します。プロジェクタの接続につい ては、ページ 9 [の「プロジェクタの接続」を](#page-8-1)参照してください。
- **3** 電源ボタンを押します(電源ボタンの位置については、ページ 25 [の「コン](#page-24-0) [トロールパネルの使用方法」](#page-24-0)を参照してください)。
- **4** ソース(コンピュータ、DVD プレーヤーなど)の電源を入れます。
- **5** 適切なケーブルを使用して、プロジェクタにソースを接続します。プロジェ クタにソースを接続する方法については、ページ 9 [の「プロジェクタの接](#page-8-1) [続」](#page-8-1)を参照してください。
- **6** デフォルトで、入力ソースは VGA-A に設定されています。必要に応じて、 プロジェクタの入力ソースを変更してください。
- **7** プロジェクタに複数のソースが接続されている場合は、リモコンまたはコ ントロールパネルの ソースボタンを押して、希望するソースを選択します。 ソースボタンを確認するには、ページ 25 [の「コントロールパネルの使用方](#page-24-0) [法」](#page-24-0)とページ 28 [の「モコンの使用方法」](#page-27-0)を参照してください。

#### <span id="page-20-2"></span>プロジェクタの電源を切る

■ 注意: プロジェクタの接続を外す前に、次に説明する手順に従って正 しくシャットダウンします。

**1** 電源ボタンを押します。

■■ メモ:「電源ボタンを押してプロジェクタの電源をオフにします」と いうメッセージが画面に表示されます。メッセージは5秒後に消える のを待つか、メニューボタンを押してメッセージを消去します。

**2** 電源ボタンをもう一度押します。冷却ファンが 120 秒間作動します。

**3** 時間を掛けずにプロジェクタの電源を切るには、プロジェクタの冷却ファ ンが作動中に電源ボタンを 1 秒間押し続けます。

#### ■■ メモ: プロジェクタの電源をもう一度入れる場合は、内部温度が安定 するまで 60 秒待ちます。

**4** コンセントとプロジェクタから電源ケーブルの接続を外します。

#### <span id="page-21-0"></span>投影画像の調整

#### <span id="page-21-1"></span>プロジェクタの高さを上げる

**1** エレベーターボタンを押します。

- **2** プロジェクタを任意の高さまで上げ、ボタンを離してエレベーターフット を固定します。
- **3** 傾斜調整ホイールを使ってディスプレイの角度を微調整します。

#### <span id="page-21-2"></span>プロジェクタの高さを下げる

**1** エレベーターボタンを押します。

**2** プロジェクタを下げ、ボタンを離してエレベーターフットを固定します。

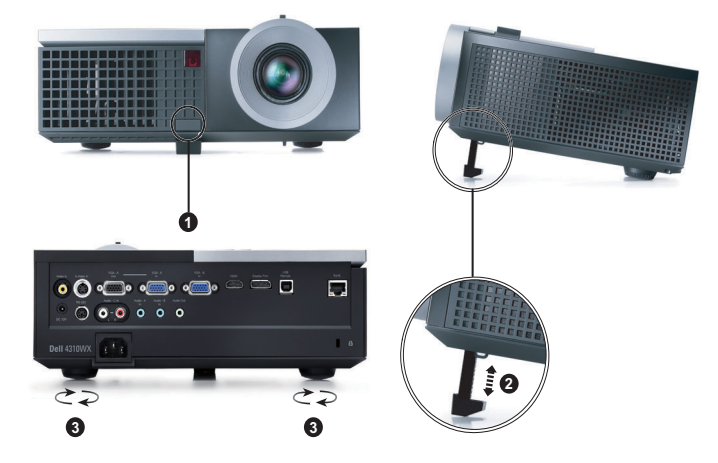

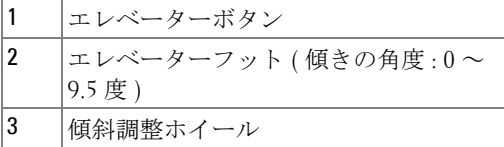

#### 22 | プロジェクタの使用方法

# <span id="page-22-0"></span>プロジェクタのズームとフォーカスの調整

- 警告 : プロジェクタを移動したり、キャリーケースに収納する場合に は、ズームレンズとエレベーターフットが完全に引っ込んでいること を確認して、プロジェクタが破損しないようにします。
- **1** ズームタブを回して拡大または縮小します。
- **2** 画像が鮮明になるまでフォーカスリングを回します。プロジェクタで焦点が 合う距離は 120.09 cm ~ 1,000.05 cm(1.2 m ~ 10 m)です。

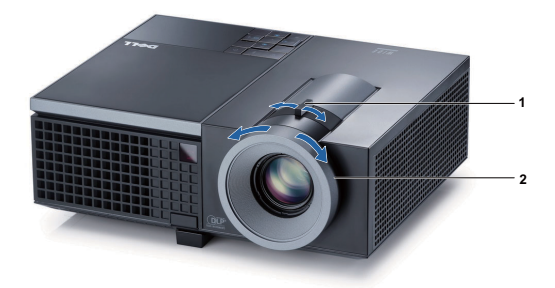

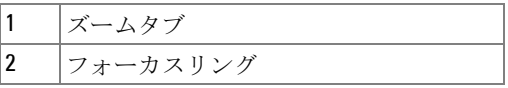

# <span id="page-23-0"></span>投影画像サイズの調整

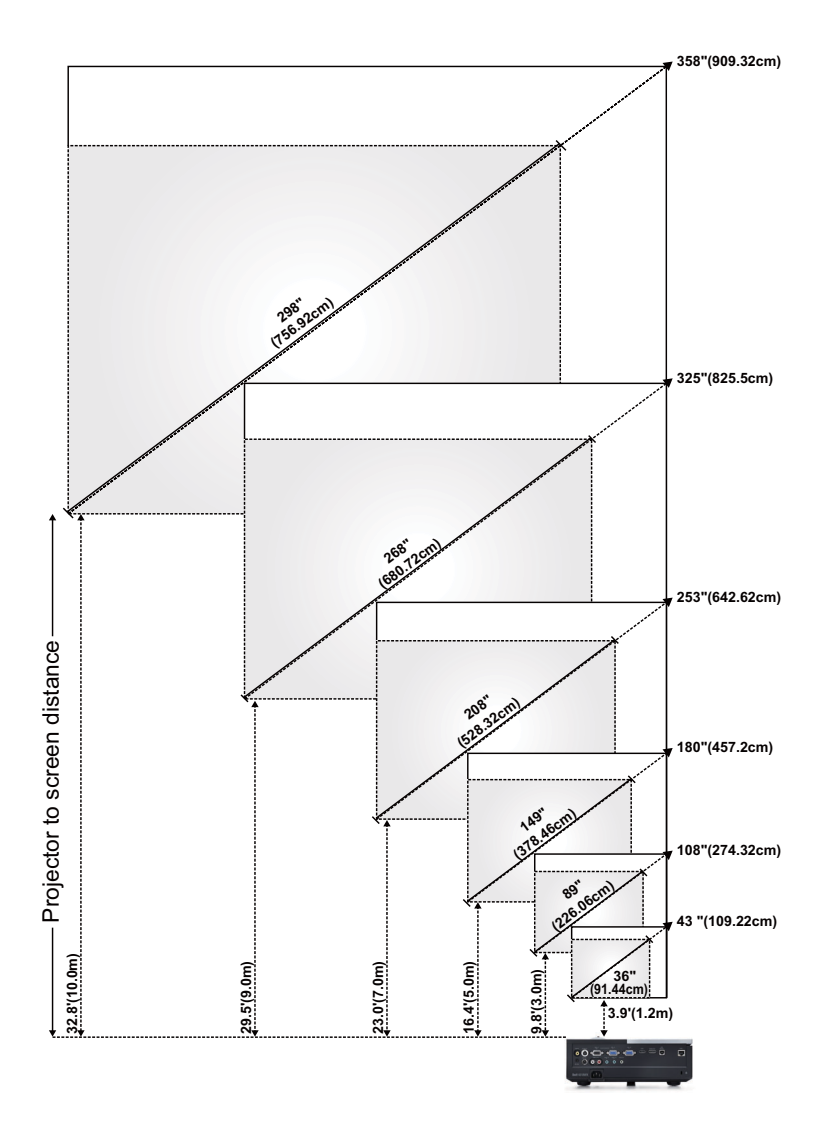

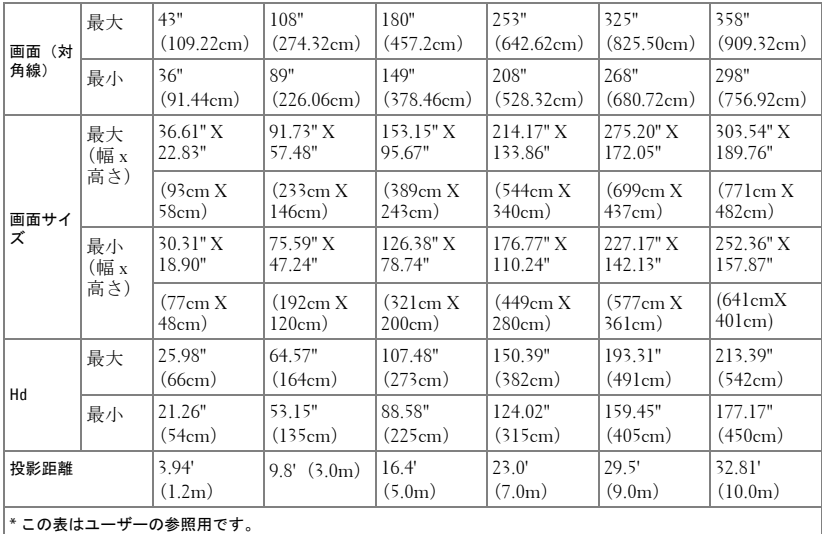

# <span id="page-24-0"></span>コントロールパネルの使用方法

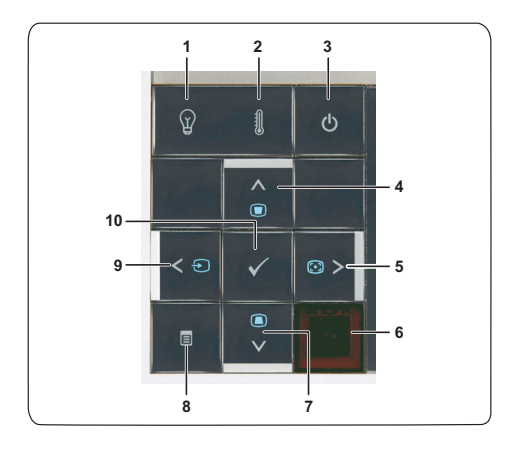

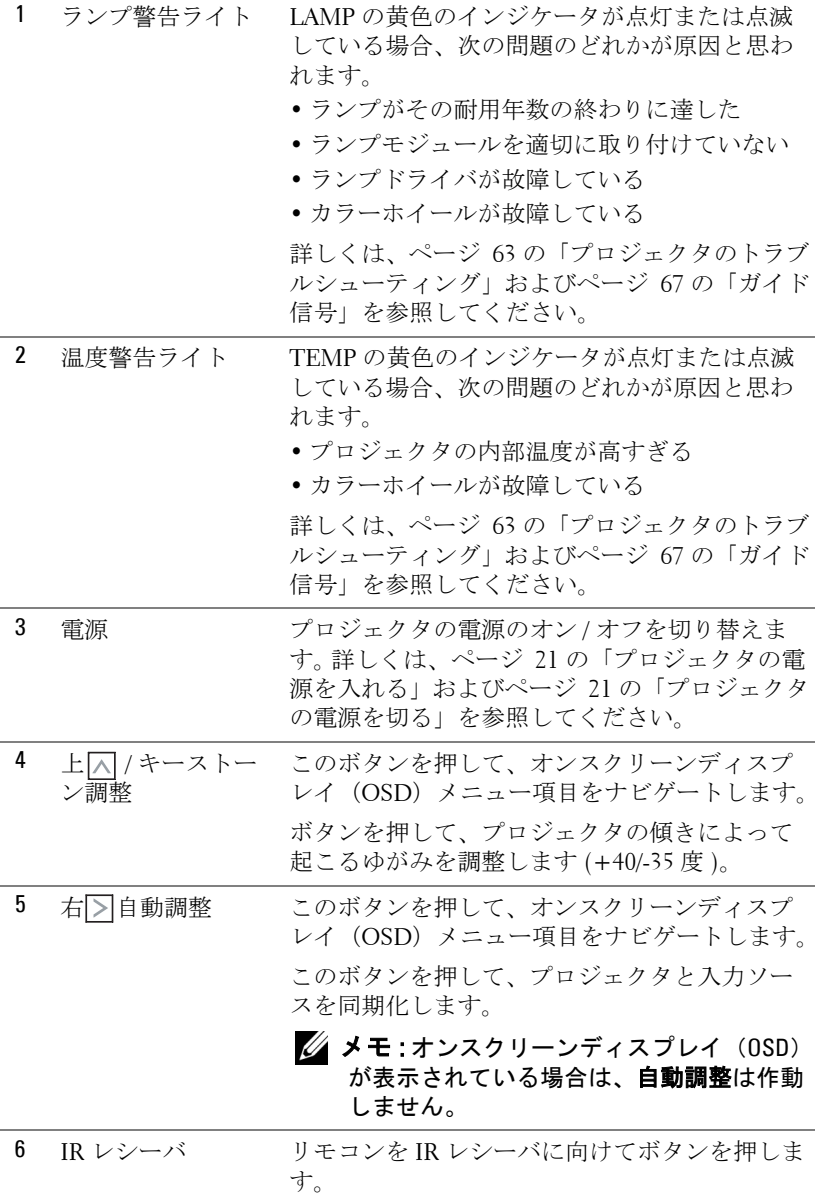

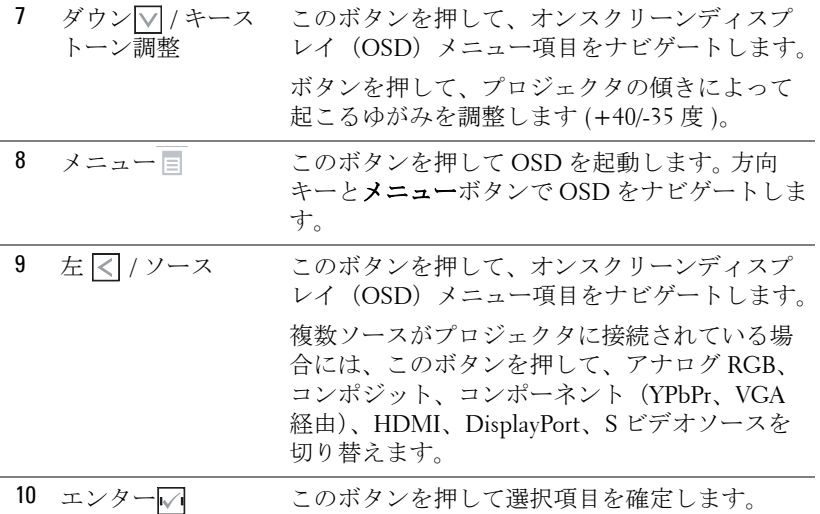

# <span id="page-27-0"></span>モコンの使用方法

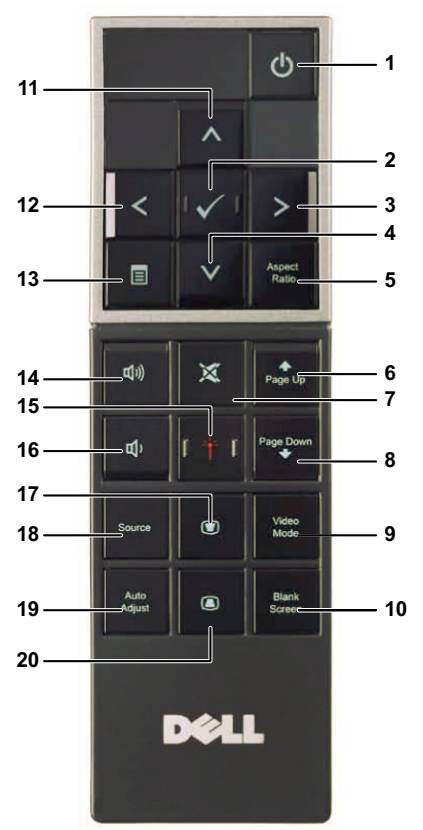

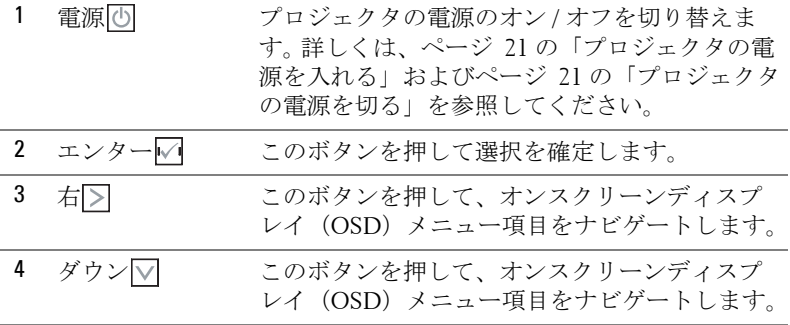

#### 28 | プロジェクタの使用方法

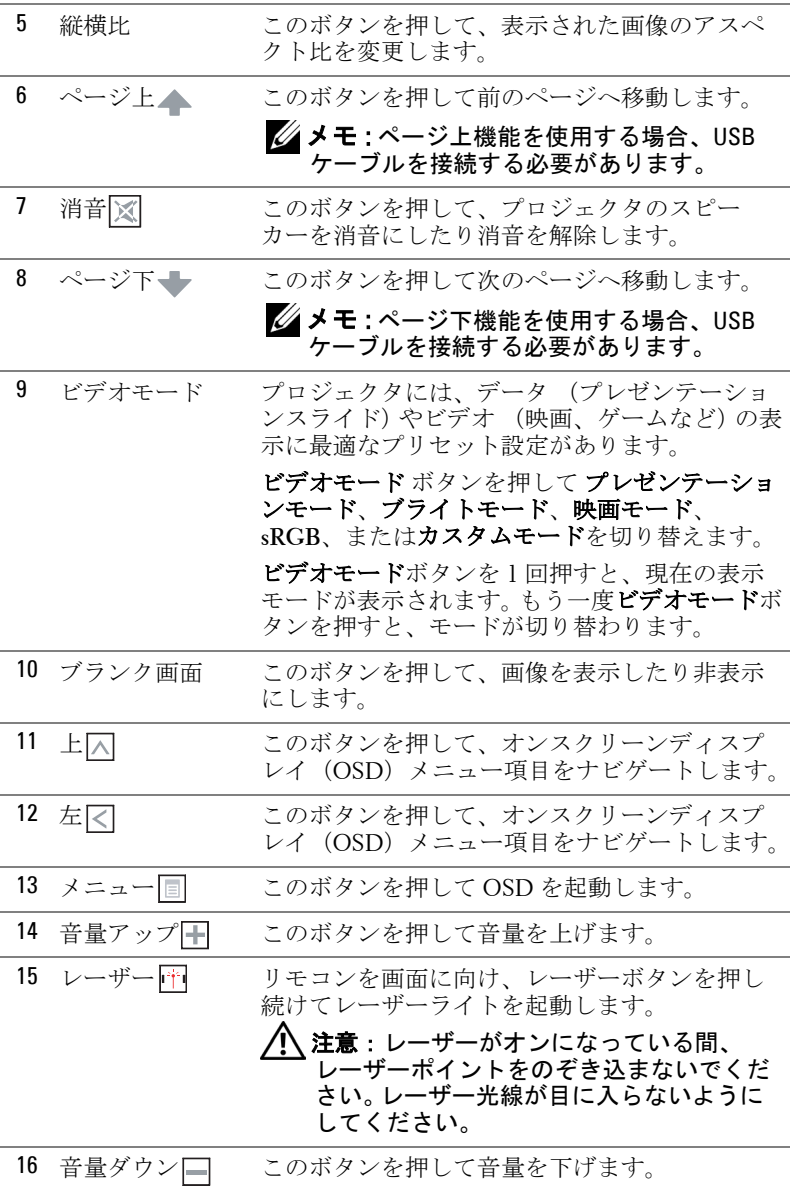

#### プロジェクタの使用方法 | 29

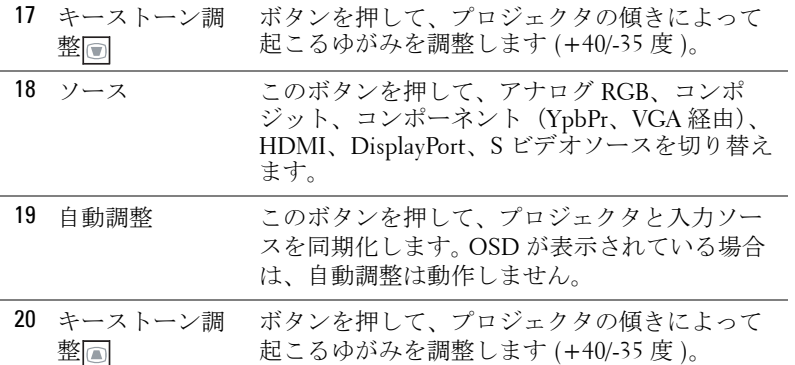

# <span id="page-30-0"></span>リモートコントロールバッテリの取り付け

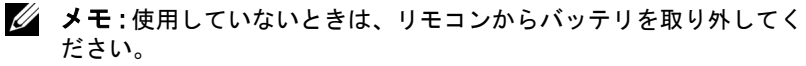

**1** タブを押してバッテリ収納部のカバーを持ち上げます。

**2** バッテリの極性 (+/-) のマークをチェックします。

**3** バッテリ収納部のマークに従って極性が合うように、 バッテリを挿入します。

■ メモ:異なる種類のバッテリを混合したり、新し いものと古いものを一緒に使用することを避けて ください。

**4** バッテリカバーを元に戻します。

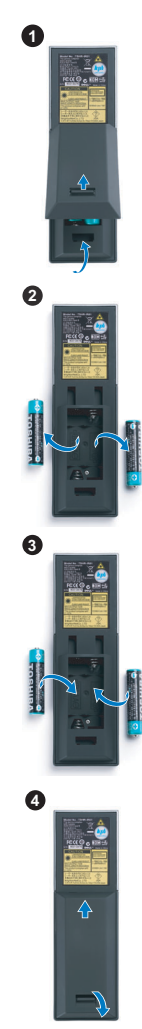

## <span id="page-31-0"></span>リモコンの動作範囲

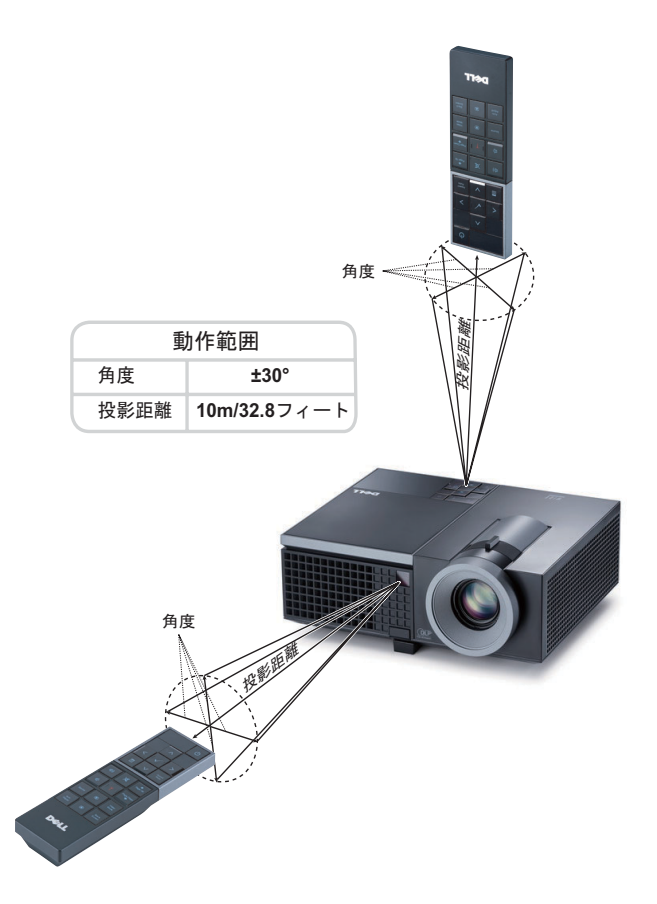

■ メモ:実際の動作範囲は、図とわずかに異なることがあります。バッ テリ残量が少ない場合も、リモコンでプロジェクタを適切に操作でき ない原因となります。

# <span id="page-32-0"></span>オンスクリーンディスプレイの使用方法

- プロジェクタには多言語のオンスクリーンディスプレイ (OSD) メニュー があり、入力ソースの有無に関わらず表示されます。
- メインメニューのタブの間を移動するには、プロジェクタのコントロール パネルまたはリモコンの √ボタンまたは √ボタンを押します。
- サブメニューを選択するには、プロジェクタのコントロールパネルまたは リモコンの√√ボタンを押します。
- オプションを選択するには、プロジェクタのコントロールパネルまたはリ モコンの または ボタンを押します。色が濃い青色になります。項目を 選択すると、色が濃い青色になります。
- コントロールパネルまたはリモコンの < または > ボタンを使って設定を 調整します。
- メインメニューに戻るには、「戻る」タブに進み、コントロールパネルまた はリモコンの√ボタンを押します。
- OSDを終了するには、「終了」タブに進み、アボタンを押すか、または、コ ントロールパネルまたはリモコンのメニューボタンを押します。

#### <span id="page-32-1"></span>メインメニュー

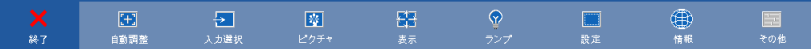

#### <span id="page-32-2"></span>自動調整

自動調整を使って、PC モードでプロジェクタの**周波数とトラッキング**を自動 的に調整します。自動調整が進行中、次のメッセージが画面に表示されます :

お待ちください

### <span id="page-33-0"></span>入力選択

入力選択メニューを使ってプロジェクタの入力ソースを選択します。

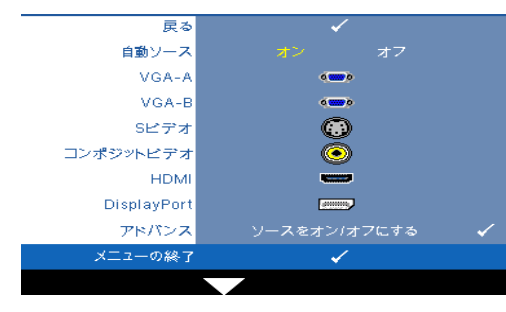

自動ソース —オフ (デフォ ルト)を選択して、現在の入 力信号をロックします。 **自動** ソースモードをオフに設定 した状態でソースボタンを 押すと、入力信号を手動で 選択できます。オンを選択す ると、使用可能な入力信号 を自動検出します。プロジェ クタの電源が入った状態で ソースボタンを押すと、次 の使用可能な入力信号を自

動検出します。

VGA-A— を押して VGA-A 信号を検出します。

VGA-B—|√|を押して VGA-B 信号を検出します。

S ビデオ — を押して S ビデオ信号を検出します。

コンポジットビデオ — 同を押してコンポジットビデオ信号を検出します。 HDMI––√を押して HDMI 信号を検出します。

DISPLAYPORT—–√を押して DisplayPort 信号を検出します。

アドバンス — を押して入力選択の詳細設定メニューを起動します。

#### 入力選択の詳細設定

[ 入力選択の詳細 ] により、入力ソースの有効 / 無効を切り替えることがで きます。

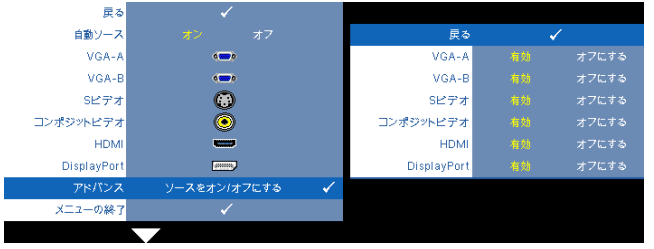

VGA-A— | < および | > を使用して、VGA-A 入力の有効 / 無効を切り替えます。 VGA-B— および を使用して、VGA-B 入力の有効 / 無効を切り替えます。 S ビデオ -- < および < を使用して、S ビデオ入力の有効 / 無効を切り替え ます。

コンポジットビデオ — および を使用して、コンポジットビデオ入力 の有効/無効を切り替えます。

HDMI-<a>
HDMI-<br >>
を使用して、HDMI 入力の有効/無効を切り替えます。

DISPLAYPORT— および を使用して、DisplayPort 入力の有効 / 無効を切 り替えます。

■■ メモ:現在の入力ソースを無効にすることはできません。常に、2つ 以上の入力ソースを有効にする必要があります。

#### <span id="page-34-0"></span>ピクチャ(**PC** モード)

ピクチャメニューを使って、プロジェクタの表示設定を調整します。ピク チャメニューには次のオプションがあります :

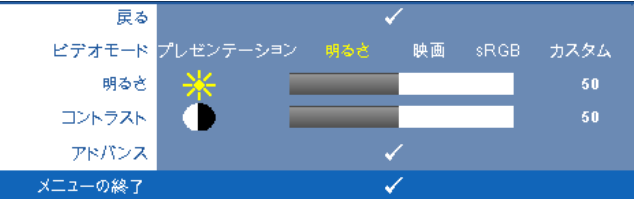

ビデオモード —ディスプレイの画像を最適化します : プレゼンテーション、 明るさ、映画、**sRGB**(より精密な色を提供します)、カスタム (お好みの 設定を設定します)。明るさ、コントラスト、彩度、鮮明度、色合い、アド バンスに対して設定を調整すると、プロジェクタはカスタムに自動的に切り 替わります。

■■ メモ : 明るさ、コントラスト、彩度、鮮明度、色合い、アドバンスに 対して設定を調整すると、プロジェクタはカスタムに自動的に切り替 わります。

明るさ — や を使って画像の明るさを調整します。

コントラスト — や を使ってディスプレイのコントラストを調整しま す。

アドバンス — 同を押してピクチャアドバンスメニューを起動します[。ペー](#page-36-1) ジ 37 [の「高度なピクチャ」を](#page-36-1)ご覧ください。

#### <span id="page-35-0"></span>ピクチャ(ビデオモード)

ピクチャメニューを使って、プロジェクタの表示設定を調整します。ピク チャメニューには次のオプションがあります :

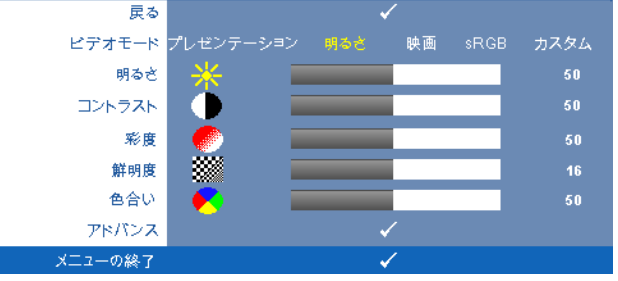

ビデオモード —ディスプレイの画像を最適化します : プレゼンテーション、 明るさ、映画、**sRGB**(より精密な色を提供します)、カスタム (お好みの 設定を設定します)。明るさ、コントラスト、彩度、鮮明度、色合い、アド バンスに対して設定を調整すると、プロジェクタはカスタムに自動的に切り 替わります。

■■ メモ:明るさ、コントラスト、彩度、鮮明度、色合い、アドバンスに 対して設定を調整すると、プロジェクタはカスタムに自動的に切り替 わります。

明るさ — や を使って画像の明るさを調整します。

コントラスト — や を使ってディスプレイのコントラストを調整しま す。

**彩度 —**ビデオソースを白黒から彩度のあるフルカラーに調整します。 <1を 押して画像の色の量を減らし、 へを押して色の量を増やします。

鮮明度 – くを押して鮮明度を下げ、 トを押して鮮明度を上げます。

**色合い** — ◯ を押して画像の緑色の量を増やし、 ◯ を押して赤色の量を増や します(NTSC 用にのみ使用可能)。

アドバンス — 同を押してピクチャアドバンスメニューを起動します。以下 の[「高度なピクチャ](#page-36-1)」をご覧ください。

メモ : 彩度、鮮明度、色合いは、入力ソースがコンポジットや S ビデ オから出ている場合のみ使用可能です。
#### 高度なピクチャ

[ 高度なピクチャ ] メニューを使って、プロジェクタの表示設定を調整しま す。 [ 高度なピクチャ ] メニューには次のオプションがあります。

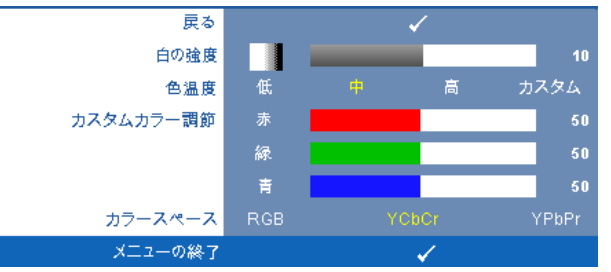

白の強度 — と を使ってディスプレイの白の強度を調整します。

色温度 —色温度を調整します。画面は、色温度が高いと寒色になり、色温度 が低いと暖色になります。色調整メニューで値を調整すると、カスタムモー ドが起動します。値はカスタムモードで保存されます。

カスタムカラー調節 —赤、緑、青の色を手動で調整します。

カラースペース —カラースペースを選択できます。オプションには RGB YCbCr、および YPbPr があります。

#### 表示(**PC** モード)

表示メニューを使って、プロジェクタの表示設定を調整します。ピクチャメ ニューには次のオプションがあります :

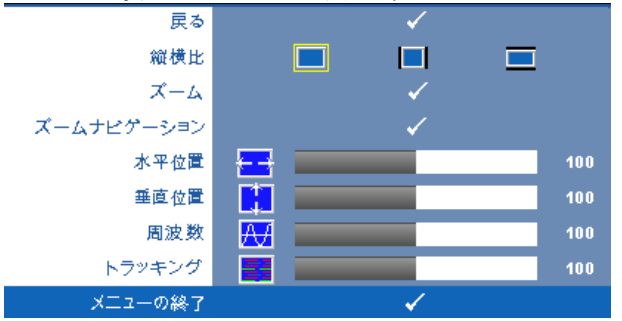

**縦横比 —**アスペクト比を選択して画像の表示方法を調整します。

- ┃ オリジナル オリジナルを選択して入力ソースに従って投影画像のア スペクト比を維持します。
- | 4:3 入力ソースを調整して画面に合わせ、4:3 画像を投影します。
- ワイド 入力ソースを調製して画面の幅に合わせ、ワイドスクリーン 画像を投影します。

スーム 一回を押してズームメニューを起動します。 ズームする領域を選択し、いを押してズームされた画像を 表示します。 昆る

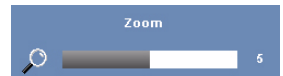

|<|または|>|を押して画像の倍率を調整し、√ねを 押して表示します。

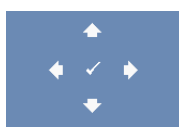

ズームナビゲーション – ト を押してズームナビゲーショ ンメニューを起動します。

|<<|| 区 | 区 | 区を使用して投影画面をナビゲートします。

水平位置 — を押して画像を左へ移動し、 を押して画像を右へ移動しま す。

垂直位置 — を押して画像を下へ移動し、 を押して画像を上へ移動しま す。

**周波数** —ディスプレイのデータクロック周波数を変更し、コンピュータの グラフィックスカードの周波数と合わせます。縦線がちらつく場合は、周波 数コントロールを使って縦線を最小限に抑えます。これは粗調整です。

トラッキング ―ディスプレイ信号の位相をグラフィックスカードと同期化 します。画像が不安定だったり、ちらつく場合は、トラッキングを使って修 正します。これは微調整です。

#### 表示(ビデオモード)

表示メニューを使って、プロジェクタの表示設定を調整します。ピクチャメ ニューには次のオプションがあります :

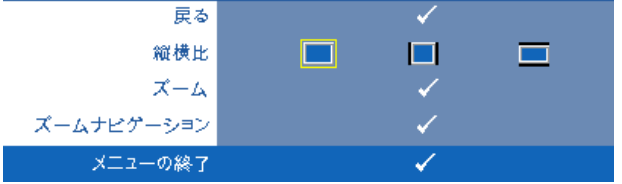

**縦横比** —アスペクト比を選択して画像の表示方法を調整します。

- オリジナル オリジナルを選択して入力ソースに従って投影画像のア スペクト比を維持します。
- ■ 4:3 入力ソースを調整して画面に合わせ、4:3 画像を投影します。
- ワイド 入力ソースを調製して画面の幅に合わせ、ワイドスクリーン 画像を投影します。

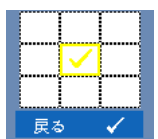

ズーム – トを押してズームメニューを起動します。 ズームする領域を選択し、■を押してズームされた画像を 表示します。 または を押して画像の倍率を調整し、 を押して表示します。

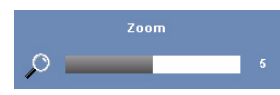

|< または << アを押して画像の倍率を調整し、■を 押して表示します。

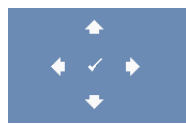

ズームナビゲーション – 同を押してズームナビゲー ションメニューを起動します。 を使用してプロジェクション画面をナビ ゲートします。

### <span id="page-39-0"></span>ランプ

ランプメニューを使って、プロジェクタの表示設定を調整します。ランプメ ニューには次のオプションがあります。

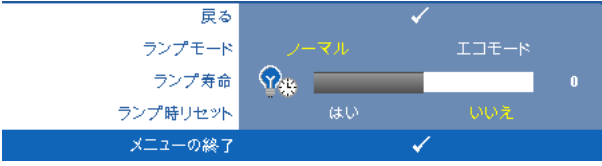

ランプモード --ノーマルとエコモード間で選択します。

ノーマルモードは、全出力レベルで作動します。 ECO モードは低電力レベ ルで作動するため、ランプの寿命が延び、操作が静かになり、また、画面上 のルミナンス出力が弱くなります。

ランプ寿命 —最後にランプタイマーをリセットしてからの経過時間を表示 します。

ランプ時リセット —はいを選択して、ランプタイマーをリセットします。

#### 設定

[ セットアップ ] メニューでは言語、投影モード、キーストーン、警告音ボ リューム、ネットワークを設定します。

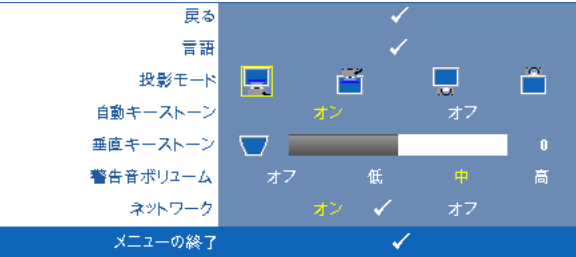

言語 –OSD 用の言語を設定します。 √を押して言語メニューを起動しま す。

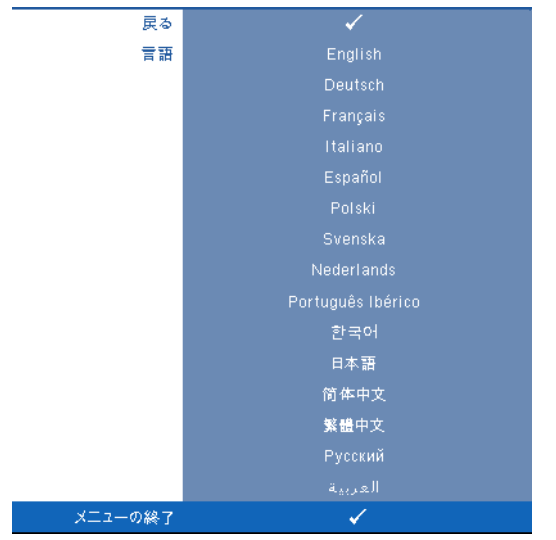

投影モード —プロジェクタの取り付け方法によって投影モードを選択でき ます。

- ■ デスクトップ前面投影 これは初期設定オプションです。
- 向前面投影 天井取り付け 天井取り付けで投影する場合に、プロジェ クタが画像を上下逆にします。
- アジスクトップ背面投影 プロジェクタは画像を反転表示します。透過 画面の裏面から投影することができます。
- ● 背面投影 天井取り付け プロジェクタは画像を反転表示し、上下逆 にします。天井取り付けで透過画面の裏面から投影できます。

白動キーストーン —オンを選択すると、プロジェクタを傾けたことに起因 する垂直画像のゆがみを自動補正します。

**垂直キーストーン** —プロジェクタを傾けた場合の画像の垂直歪みを手動で 調整します。

**警告音ボリューム** —電源のオン / オフ、警告およびコマンドキーに対して ブザー警報の音の大きさ(オフ、低、中、高)を設定します。

ネットワーク —オンを選択すると、ネットワーク接続が起動します。オフを 選択するとネットワーク接続が無効になります。 ねを押してネットワーク メニューを起動します。ページ 42 [の「ネットワーキング」を](#page-41-0)ご覧ください。

#### <span id="page-41-0"></span>ネットワーキング

[ ネットワーク ] メニューでは、ネットワークの接続設定を設定します。

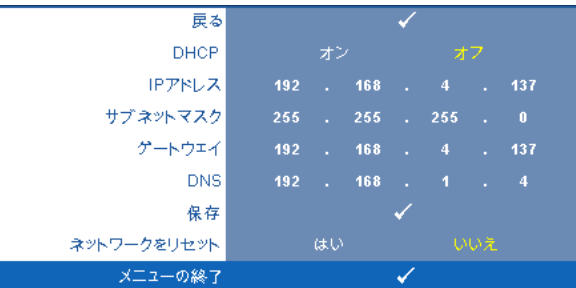

DHCP-DHCP サーバーがプロジェクタが接続されるネットワークに存在す る場合、IP アドレスは DHCP オンを選択するとき自動的に取得されます。 DHCP がオフの場合、IP アドレス、サブネットマスク、ゲートウェイを手 動で設定します。 を使用して IP アドレス、サブネットマスク、ゲー トウェイの番号を選択します。 Enter を入力して各番号を確認し、 を使 用して次の項目を設定します。

IP アドレス —IP アドレスをネットワークに接続されたプロジェクタに自動 または手動で割り当てます。

サブネットマスク —ネットワーク接続のサブネットマスクを設定します。

ゲートウェイ —ゲートウェイを手動で設定する場合、ゲートウェイアドレ スをネットワーク / システム管理者でチェックします。

DNS—DNS を手動で設定する場合、DNS サーバー IP アドレスをネットワー ク / システム管理者でチェックします。

保存 ––√√を押して、ネットワーク設定で行った変更を保存します。 ネットワークをリセット —はいを選択して、ネットワーク設定をリセット します。

#### 情報

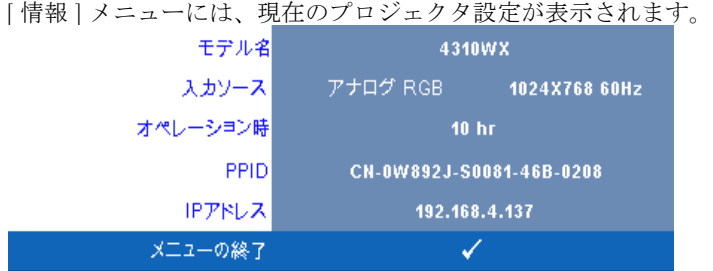

#### その他

[ その他 ] メニューでは、メニュー、画面、オーディオ、電源、セキュリ ティ、クローズドキャプションの設定を変更します(NTSC のみ)。テスト パターンと出荷時にリセットを実行することもできます。

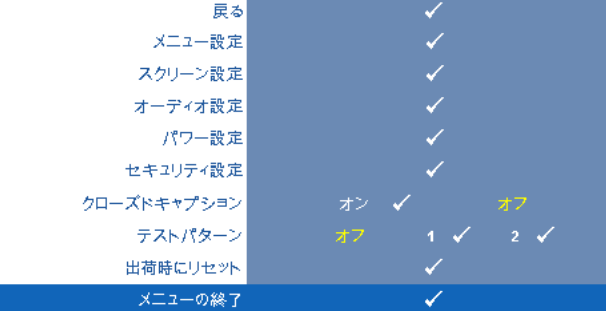

メニュー設定 – いを選択して押して、メニュー設定を起動します。メ ニュー設定は、次のオプションで構成されます。

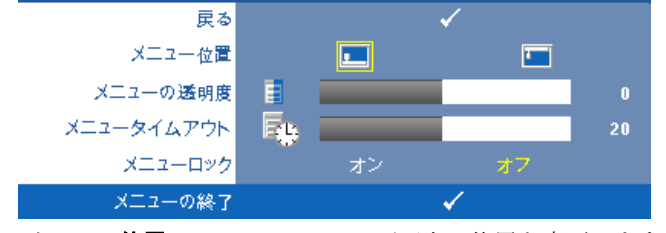

メニュー位置 –OSD メニューの画面上の位置を変更します。

<span id="page-43-0"></span>メニューの透明度 —OSD 背景の透明度レベルを変更します。 メニュータイムアウト —OSD タイムアウトの遅延時間を調整しま す。初期設定では、20 秒操作しないと OSD は非表示になります。 メニューロック —オンを選択するとメニューロックが有効になり、 OSD メニューが非表示になります。オフを選択するとメニューロッ クが解除されます。メニューロック機能を無効にして OSD を非表示 にしたい場合は、コントロールパネルまたはリモコンの メニューボ タンを 15 秒間押し、次に機能を無効にします。

画面設定 ––√を選択して押して、画面設定を起動します。画面設定メ ニューは、次のオプションで構成されます。

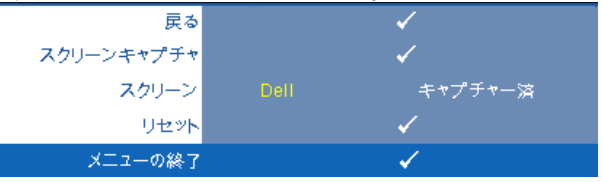

スクリーンキャプチャ — □を選択して押し画面ディスプレイをキャ プチャすると、次のメニューメッセージが画面に表示されます。

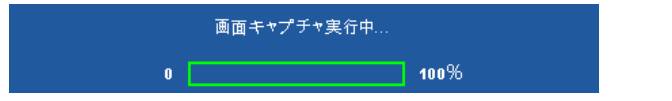

■ メモ:フル画像にするには、プロジェクタに接続している入力 信号が 1280 x 800 解像度であることを確認します。

スクリーン —**Dell** を選択し、壁紙として Dell ロゴを使用します。 キャプチャ済み を選択し、壁紙としてキャプチャされた画像を設定 します。

リセット –– √を選択して押しキャプチャされたピクチャを削除し、 デフォルト設定に戻します。

オーディオ設定 – へを選択して押して、オーディオ設定を変更します。 オーディオ設定メニューは、次のオプションで構成されます。

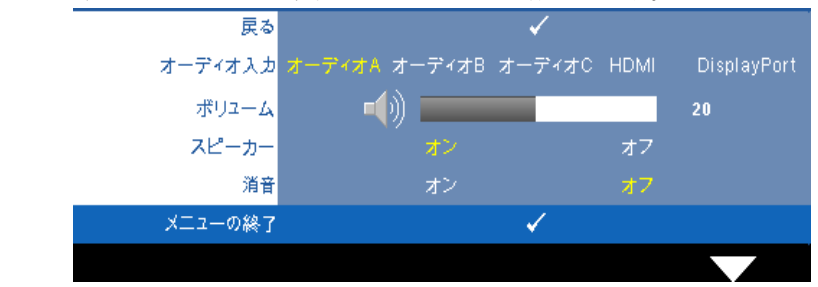

オーディオスナディオ入力翼 Iーディオ入力ソースを選択しま す。オーディオ - A、オーディオ -B、オーディオ -C、HDMI、 DisplayPort のオプションがあります。

ボリューム — を押して音量を下げ、 を押して音量を上げます。

スピーカーオンを選択してスピーカを有効にします。オフを選択する とスピーカが無効になります。

消音 —オーディオ入力とオーディオ出力のサウンドを消音にします。 ■源設定 ––√を選択して押して、電源設定を起動します。電源設定メ

ニューは、次のオプションで構成されます。

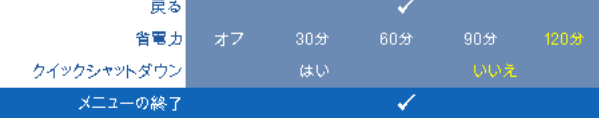

<span id="page-44-0"></span>省電力 —オフを選択すると省電力モードは無効になります。デフォ ルトで、プロジェクタは 120 秒間動作しないと省電力モードに入り ます。画面に、60 秒間のカウントダウンの後、省電力モードに切り 替わるという警告メッセーが表示されます。カウントダウンの間にど れかのキーボタンを押すと、省電力モードは停止します。

省電力モードに入る遅延時間は、他にも設定できます。遅延時間は、 入力信号がない状態でプロジェクタが待機する時間です。省電力は 30 分、60 分、90 分、120 分に設定できます。

遅延時間内に入力信号が検出されない場合は、プロジェクタはラン プをオフにして、省電力モードになります。遅延時間内で入力信号が 検出されると、プロジェクタは自動的にオンになります。省電力モー ドの間 2 時間入力信号が検出されない場合は、プロジェクタは省電 力モードから電源オフモードに切り替わります。プロジェクタの電源 を入れるには電源ボタンを押します。

クイックシャットダウン 一はいを選択し、電源ボタンを一回押して プロジェクタの電源を切ります。この機能で、ファンの速度を上げて プロジェクタの電源を素早く切ります。クイック電源オフの際には、 幾分大きいノイズがあります。

■■ メモ: プロジェクタの電源をもう一度入れる場合は、内部温度が安定 するまで 60 秒待ちます。直ちに電源をオンにしようとすると、電源が オンになるまでより時間がかかります。その冷却ファンは約 30 秒間全 速力で作動し、内部温度を安定します。

セキュリティ設定 — 同を選択して押して、セキュリティ設定を起動しま す。セキュリティ設定メニューにより、パスワード保護を有効にしたり設定 したりできます。

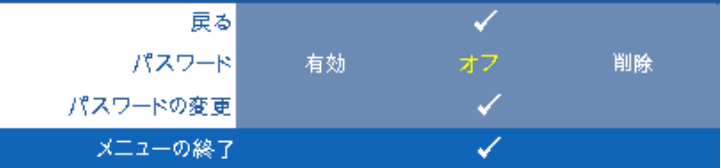

パスワード –パスワード保護が有効になっている場合は、電源プラ グをコンセントに挿入し、プロジェクタの電源が初めて入ると、パ スワードの入力を求めるパスワード保護画面が表示されます。初期設 定ではこの機能は無効です。有効を選択することで、この機能を有効 にできます。パスワードを前に設定している場合、まずパスワードを 入力してから機能を選択します。このパスワードセキュリティ機能 は、次回プロジェクタをオンにすると起動します。この機能を有効に すると、プロジェクタの電源を入れるとパスワードの入力が求めら れます。

- 1 初回パスワード入力の要請
- a その他メニューに進み、■を押して、次にパスワードを選択 してパスワード設定を**有効**にします。

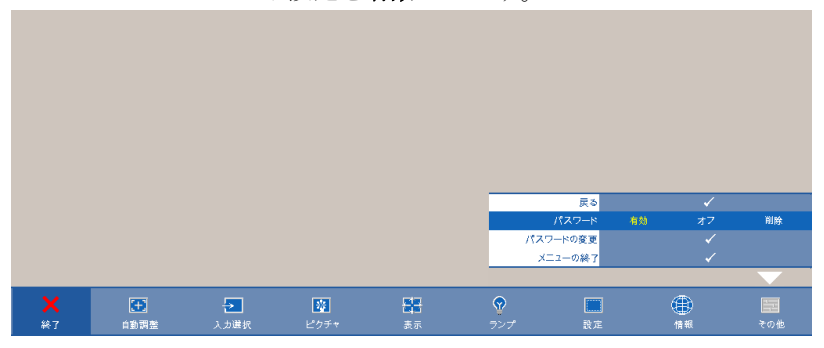

**b** パスワード機能を有効にすると、文字画面がポップアップ表 示されます。4桁の番号を画面から入力していを押します。

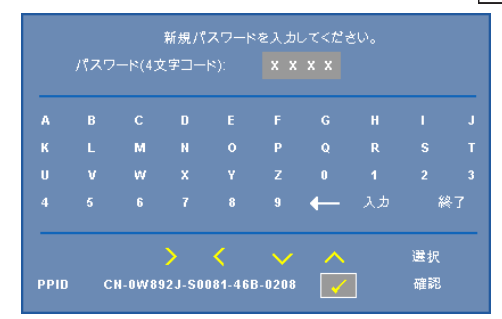

- **c** 確認のため、パスワードをもう一度入力します。
- **d** パスワードが認証されると、プロジェクタの機能とユーティ リティにアクセスできます。
- 2 間違ったパスワードを入力した場合は、あと2回で正しいパ スワードを入力する必要があります。 3 回無効なパスワードを 入力すると、プロジェクタは自動的にオフになります。
- ■■ メモ:パスワードを忘れた場合は、DELL™ または正規サービス 技術者までご連絡ください。
- 3 パスワード機能を無効にするには、オフを選択して機能を無 効にします。
- 4 パスワードを削除するには、削除を選択します。

パスワードの変更 ―元のパスワードを入力し、次に新規パスワード を入力します。新規パスワードをもう一度入力して確認します。

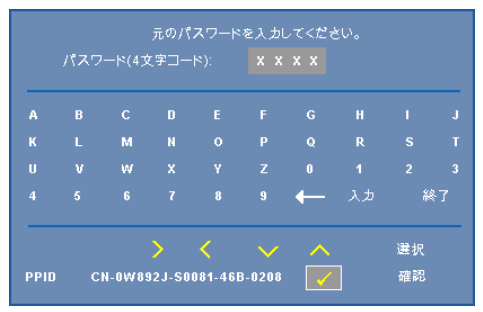

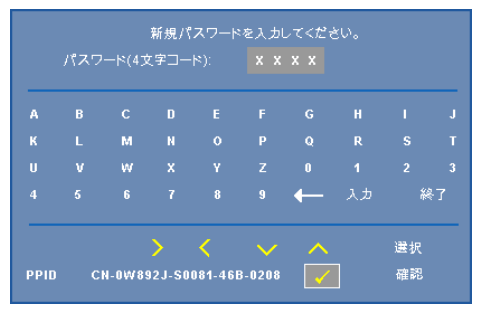

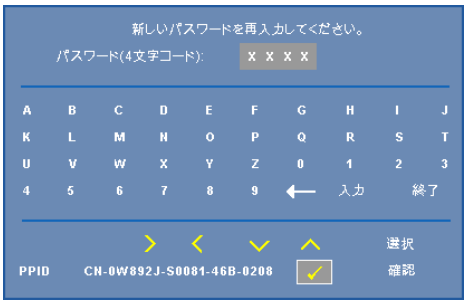

クローズドキャプション —オンを選択してクローズドキャプションを有効 にし、クローズドキャプションメニューを起動します。適切なクローズド キャプション、CC1、CC2、CC3、CC4 を選択します。

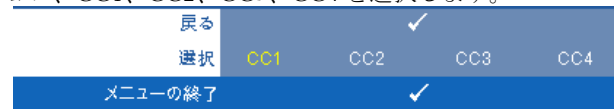

■■ メモ:クローズドキャプションのオプションは、NTSC でのみ使用で きます。

**テストパターン** ーテストパターンは、フォーカスと解像度をテストするた めに使用されます。

オフ、**1** または **2** を選択することで、テストパターン の有効 / 無効を切り替 えることができます。コントロールパネルの 国と トボタンを 2 秒間同時に 押し続けることで、テストパターン **1** を呼び起こすこともできます。コント ロールパネルの と ボタンを 2 秒間同時に押し続けることで、テストパ ターン 2 を呼び起こすこともできます。

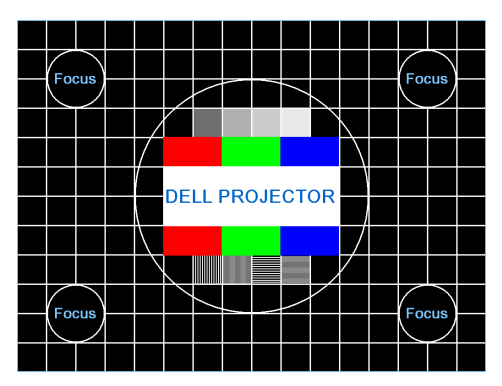

テストパターン 1:

テストパターン 2:

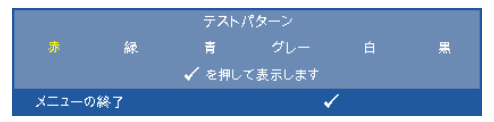

出荷時リセット — を選択して押しすべての設定を出荷時デフォルトにリ セットすると、以下の警告メッセージが表示されます。

出荷時にリセットしています

コンピュータソースやビデオソース設定もリセットされます。

## **Web** 管理からプロジェクタの管理

#### セットワーク設定の設定

プロジェクタがネットワークに接続されている場合、ネットワーク設定 (TCP/IP) を設定することで、Web ブラウザを使用してプロジェクタにアク セスできます。ネットワーク機能を使用するとき、IP アドレスは一意にする 必要があります。ネットワーク設定を行う場合、ページ 42 [の「ネットワー](#page-41-0) [キング」](#page-41-0)を参照してください。

#### **Web** 管理にアクセスする

Internet Explorer 5.0 以降または Netscape Navigator 7.0 以降を使用して、IP ア ドレスを入力します。これで Web 管理にアクセスし、リモートの場所から プロジェクタを管理できるようになりました。

### プロジェクタの管理

#### ホーム

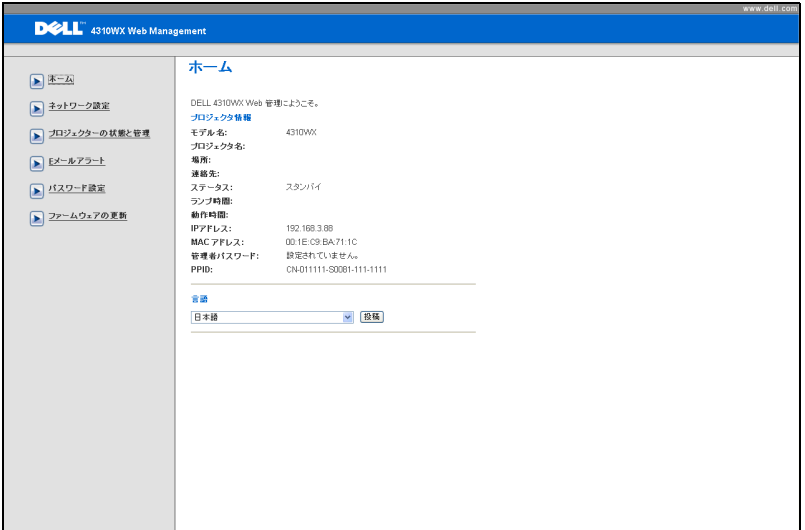

- Web ブラウザにプロジェクタの IP アドレスを入力することで、Web 管理ホームページにアクセスします。ページ 42 [の「ネットワーキン](#page-41-0) [グ」](#page-41-0)をご覧ください。
- 言語: Web 管理用の言語を設定します。

#### ネットワーク設定

[ページ](#page-41-0) 42 の OSD セクションを参照してください。

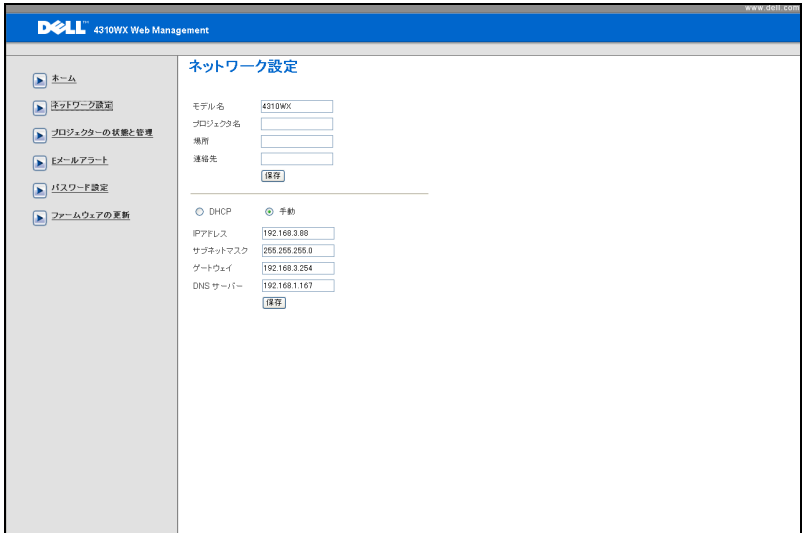

- モデル名、プロジェクタ名、場所、連絡先情報を設定します (各 フィールドに対して最大 21 文字)。保存を押して設定を保存します。
- **DHCP** を選択して DHCP サーバからプロジェクタに IP アドレスを自 動的に割り当てるか、手動を選択して IP アドレスを手動で割り当てま す。

#### プロジェクタステータスとコントロールページ

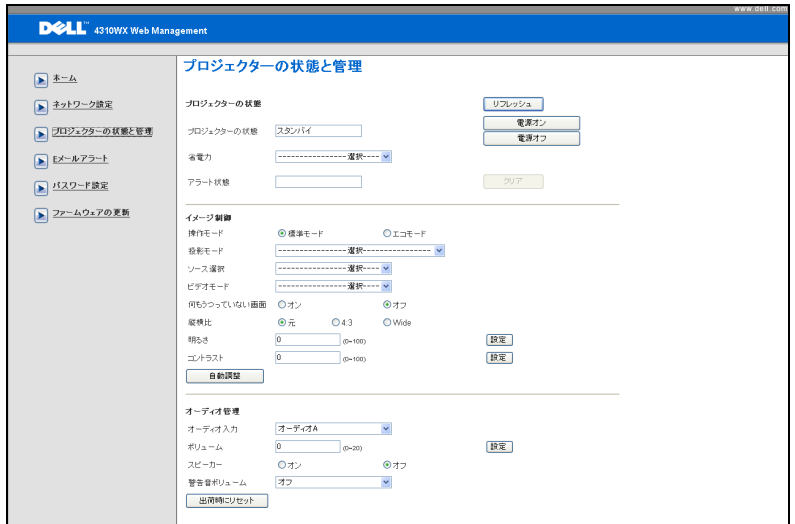

- プロジェクターの状態:ランプオン、スタンバイ、省電力、冷却の 4 つのステータスがあります。リフレッシュボタンをクリックして、ス テータスとコントロール設定を更新します。
- 省電力:省電力は オフ、30 分、60 分、90 分、120 分に設定できます。 [ページ](#page-44-0) 45 を参照してください。
- アラート状態:ランプ警告、少ないランプ寿命、温度警告、他社製品 ランプエラーの、4 つのエラーステータスがあります。プロジェクタ は、警報が有効になっている場合、保護モードにロックされます。保 等モードを終了するには、消去ボタンをクリックしてアラート状態を 消去してから、プロジェクタの電源をオンにします。
- 投影モード:プロジェクタの取り付け方法によって投影モードを選択 できます。投影モードには、デスクトップ前面投影、前面投影 - 天井 取り付け、デスクトップ背面投影、背面投影 - 天井取り付けの 4 つの モードがあります。
- ソース選択: ソース選択メニューを使ってプロジェクタの入力ソース を選択します。**VGA-A**、**VGA-B**、**S** ビデオ , コンポジットビデオ、 **HDMI**、**DisplayPort** を選択できます。
- ビデオモード: プロジェクタを使用する方法に基づいて、ディスプレ イ画像を最適化するモードを選択します : - プレゼンテーション **:** プレゼンテーションスライドに最適です。

#### プロジェクタの使用方法 | 53

- 明るさ **:** 最大の明るさとコントラスト
- 映画 **:** 映画と写真の表示用です。
- **sRGB:** より正確なカラープレゼンテーションを提供します。

- カスタム:お好みの設定です。

- 何もうつっていない画面:オンまたはオフを選択できます。
- 縦横比:アスペクト比を選択して画像の表示方法を調整します。
- 明るさ:値を選択して画像の明るさを調整します。
- コントラスト: 値を選択してディスプレイのコントラストを調整しま す。
- オーディオ入力:入力ソースとしてオーディオ -A、オーディオ -B、 オーディオ -C、HDMI、DisplayPort を選択できます。
- ボリューム:オーディオボリュームには、値 (0~20)を選択できま す
- スピーカ:オンを選択してオーディオ機能を有効にしたり、オフを選 択してオーディオ機能を無効にしたりできます。
- 警告音ボリューム:電源のオン / オフ、警告およびコマンドキーに対 して警報音の大きさ(オフ、低、中、高)を設定します。

#### **E** メールアラート

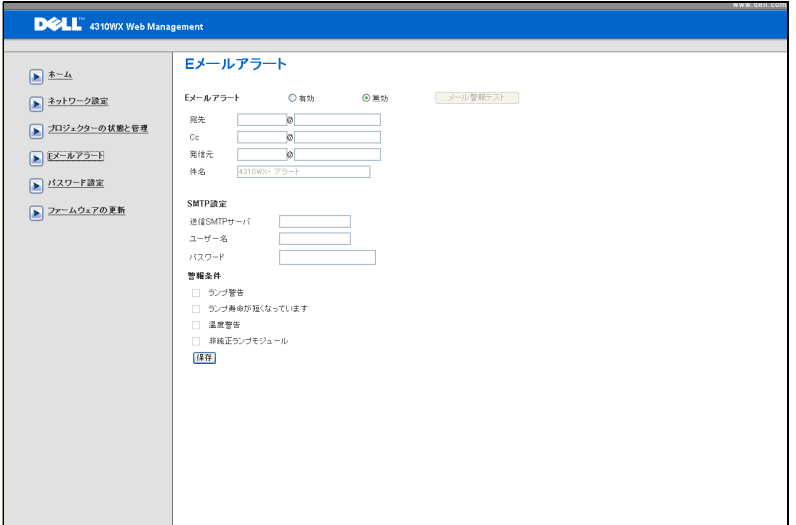

- **E** メールアラート: E メールで通知を受け取るか(有効)、または受け 取らない(無効)かを設定できます。
- 宛先 **/CC/** 発信元:異常または警告が発生した場合、通知を受信する 送信者(発信元)と受信者(宛先 /Cc)の E メールアドレスを入力で きます。
- 警報条件: E メールで通知する異常や警告を選択できます。どれかの 警報条件が発生したとき、Eメールが受信者(宛先/Cc)に送信され ます。
- 送信 **SMTP** サーバー、ユーザー名およびパスワードはネットワーク管 理者または MIS から提供される必要があります。

#### パスワード設定

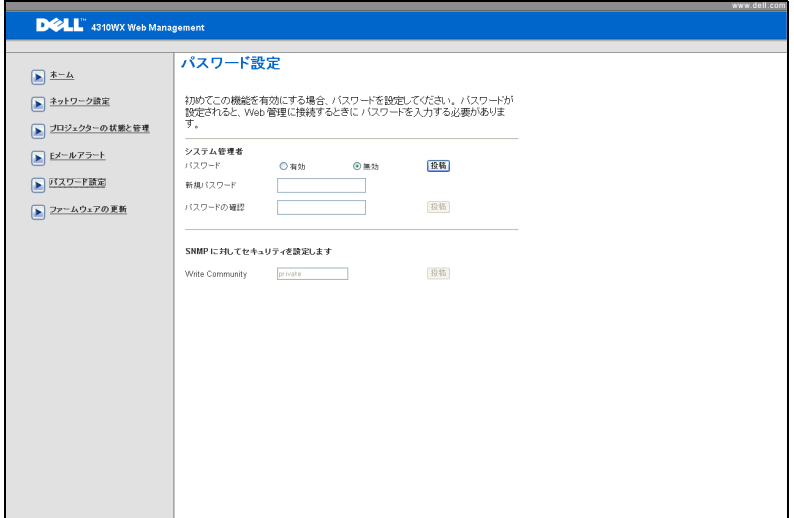

パスワード設定を使って管理者パスワードをセットアップし、**Web** 管理に アクセスします。初めてパスワードを有効にするとき、その前にパスワード を設定してください。パスワード機能が有効になると、**Web** 管理にアクセス するには管理者パスワードが必要となります。

- 新規パスワード:新しいパスワードの入力
- パスワードの確認:パスワードを再入力して、送信します
- 書き込みコミュニティ: SNMP 用にセキュリティを設定します。パス ワードを入力して、送信します
- メモ:管理者パスワードを忘れた場合、Dell にご連絡ください。

#### ログインページ

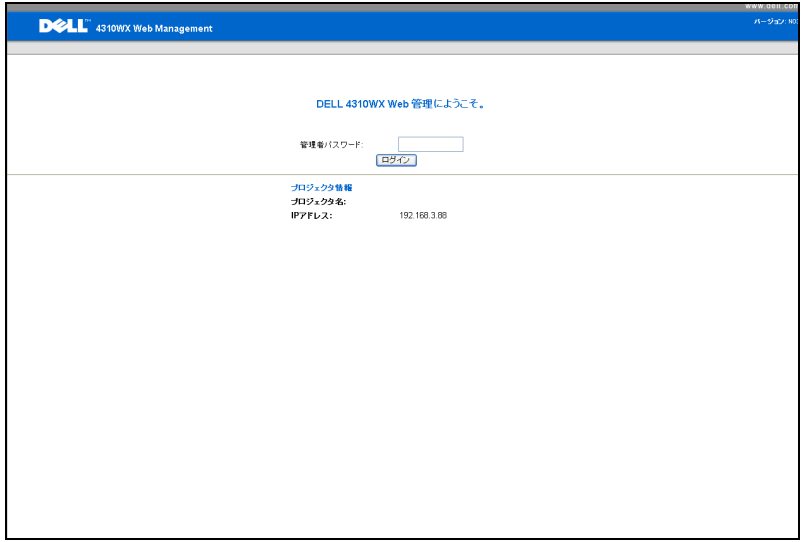

• 管理者パスワードを入力して、ログインをっく りっくします。

#### ファームウェア更新

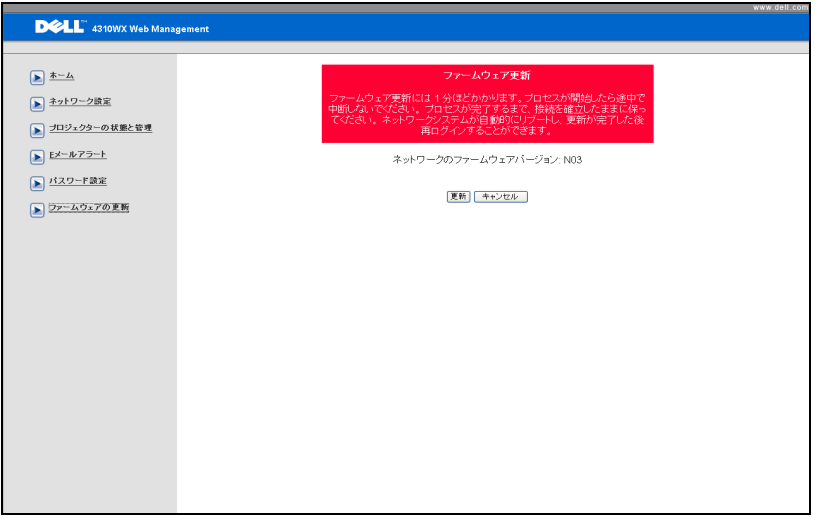

ファームウェアの更新ページを使って、プロジェクタのファームウェアを更 新します。更新を開始します。

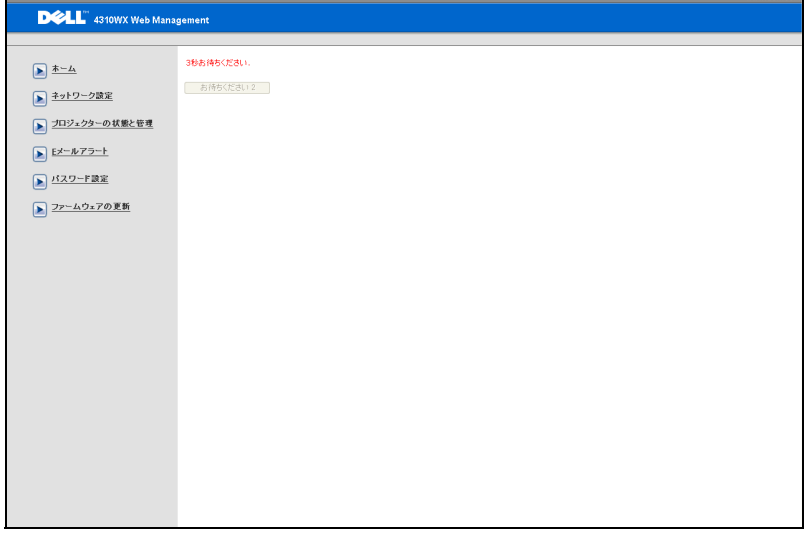

• カウントが 0 になるまでお待ちください。

#### 58 | プロジェクタの使用方法

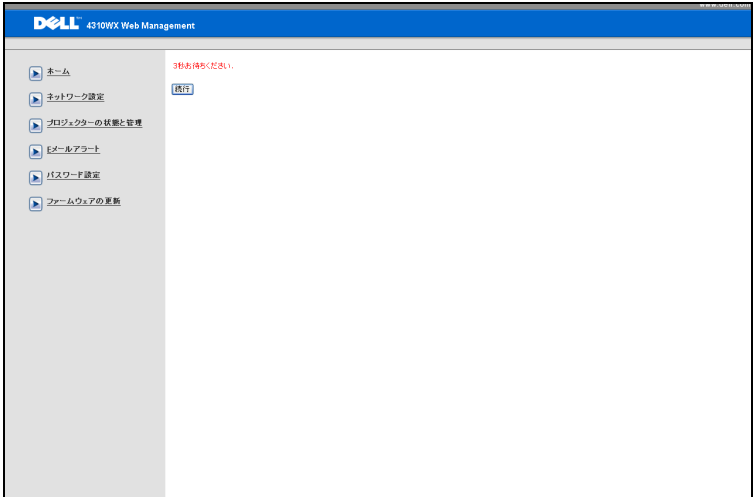

• 3 秒間待つと、次のステップに自動的に進みます。

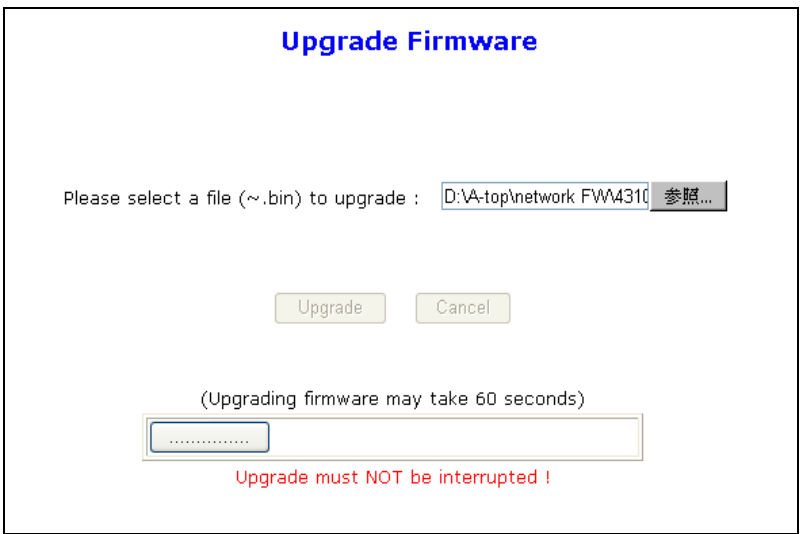

• アップグレードするファイルを選択し、アップグレードボタンをク リックします。アップグレードが進行中、キャンセルボタンは無効に なります。

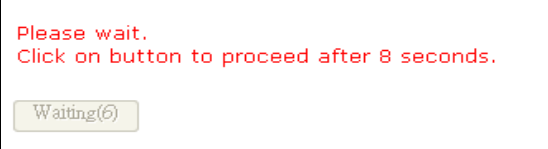

• カウントが 0 になるまでお待ちください。

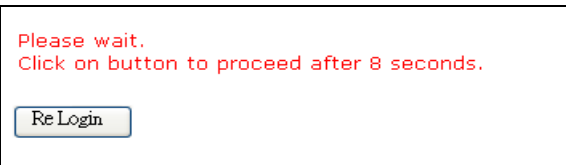

• アップグレードが完了したら、再ログイン ボタンをクリックして Web 管理ホームページに戻ってください。

#### ヒント **:**

- インターネット経由でプロ ジェクタにリモートでアクセ スするつもりです。ブラウザ をどのように設定すればいい のでしょう?
- ブラウザを最適の状態で設定するには、以 下のステップに従ってください。
- **1** コントロールパネル インターネットオ プション 全般タブ インターネット 一時ファイル → 設定 →クリックページ へのすべての訪問者を順番に開きます。
- **2** 一部のファイアウォールやアンチウイル スが HTTP アプリケーションをブロック することがあります。可能な場合、ファ イアウォールやアンチウイルスをオフに してください。

インターネット経由でプロ ジェクタにリモートでアクセ ケットポートです。 スするつもりです。そのため には、どのソケットポート番 号をファイアウォールで開く べきですか?

次は、プロジェクタが使用する TCP/IP ソ

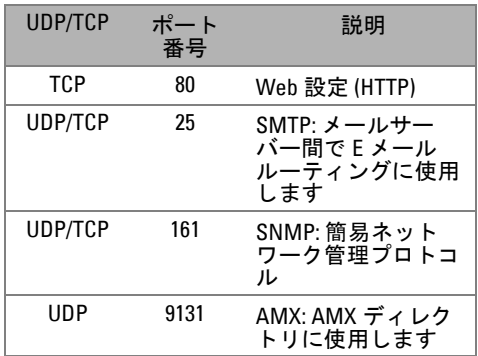

ジェクタにアクセスできない のは、どうしてですか?

- インターネットを介してプロ **1** コンピュータ / ノート PC がインターネッ トに接続されているかどうか、確認して ください。
	- **2** コンピュータ / ノート PC が同じサブネッ トに有るかどうか、MIS またはネット ワーク管理者にお問い合せください。

SMTP サーバーにアクセスで きないのは、どうしてですか ? **1** SMTP サーバー機能がプロジェクタに対 して開いており、プロジェクタに割り当 てられた IP が SMTP サーバーへのアクセ スを許可されているかどうか、MIS また はネットワーク管理者にお問い合せくだ さい。プロジェクタの SMTP ソケット ポート番号は 25 で、これを変更すること はできません。 **2** 送信 SMTP サーバー、ユーザー名、パス

- ワードが正しく設定されているか、確認 してください。
- **3** SMTP サーバーには、「発信元」のメール アドレスが「ユーザー名」と「パスワー ド」に相互に関連付けられているかどう かを確認するものもあります。例えば、 「発信元」のメールアドレスとして test@dell.com を使用します。 SMTP サー バーにログインするユーザー名とパス ワードに対して、test@dell.com アカウン ト情報を使用する必要もあります。

プロジェクタがテストメール SMTP サーバーが警報メールをスパムメー の送信されたことをすでに示 しているのに、メール警報テ の制約が原因となっていると思われます。 ストを受信できないのはどう してですか? ルとして認識しているか、SMTP サーバー SMTP サーバーの設定については、MIS ま たはネットワーク管理者にお問い合せくだ さい。

# **4**

# プロジェクタのトラブル シューティング

プロジェクタに問題が生じた場合は、次のトラブルシューティングを参照し てください。問題が解消しない場合は Dell™ までお問い合わせください。 [ページ](#page-75-0) 76 で「Dell™ へのお問い合わせ」をご覧ください。

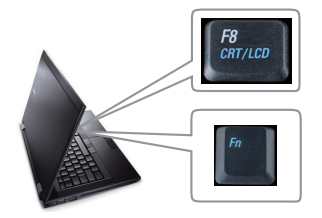

#### 問題 みんじょう 解決方法

- 画面に画像が表示されない。 レンズキャップを外して、プロジェクタ の電源が入っていることを確認します。
	- •「入力選択」が OSD メニューで正しく設 定されていることを確認します。
	- 外部グラフィックスポートが有効になっ ていることを確認します。 Dell™ ノートパ ソコンをご使用の場合は (Fn+F8) を押します。その他のコンピュータについ ては、それぞれの取扱説明書をお読みく ださい。コンピュータからくる出力信号が 業界標準に従っていません。この場合、コ ンピュータのビデオドライバをアップグ レードします。 Dell コンピュータの場合、 **support.dell.com** を参照してください。
	- すべてのケーブルがしっかりと接続され ていることを確認します[。ページ](#page-8-0)9の「プ [ロジェクタの接続」を](#page-8-0)ご覧ください。
	- コネクタのピンが曲がったり、折れたり していないことを確認します。
	- ランプがしっかりと取り付けられている かどうか確認してください[\(ページ](#page-68-0) 69 の [「ランプの交換」を](#page-68-0)ご覧ください)。
	- プレファレンスメニューのその他を使っ てください。テストパターンの色が正しい ことを確認します。

入力ソースが見つかりませ ん。特定の入力ソースに切 り替えることができません。 [ 高度なソースの有効 / 無効 ] に進み、特定 の入力ソースが [ 有効 ] に設定されている ことを確認します。

#### プロジェクタのトラブルシューティング │ 63

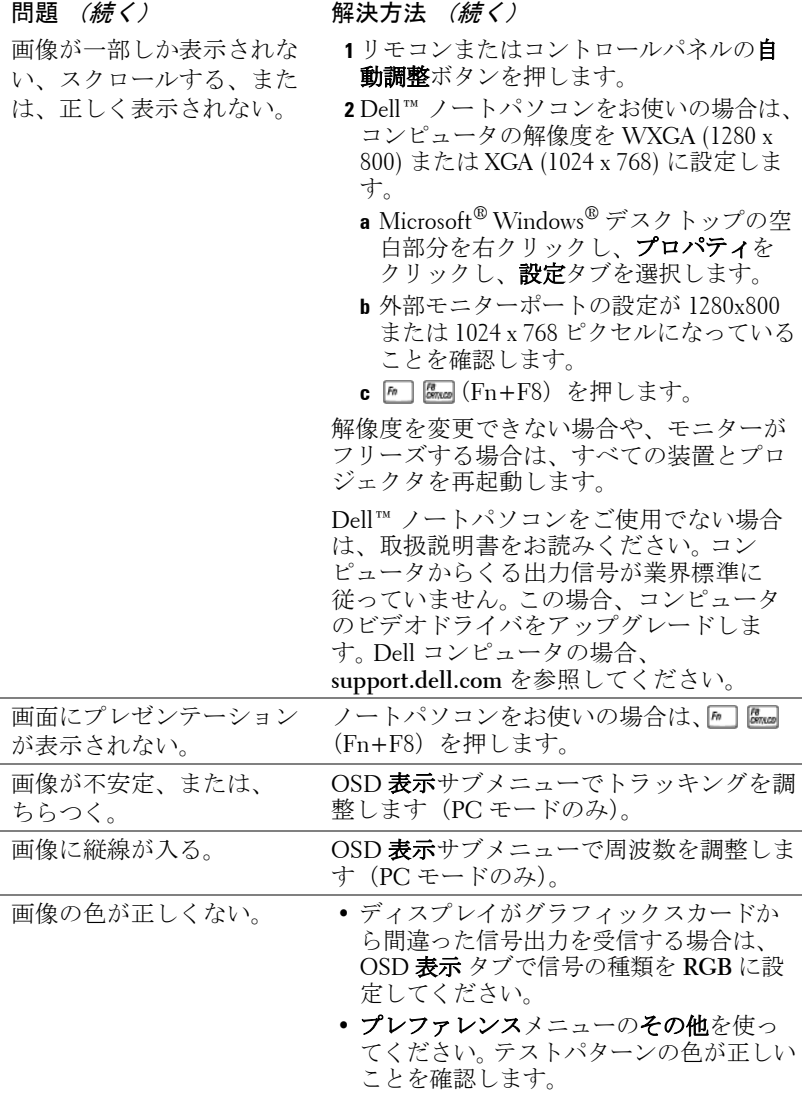

#### 64 | プロジェクタのトラブルシューティング

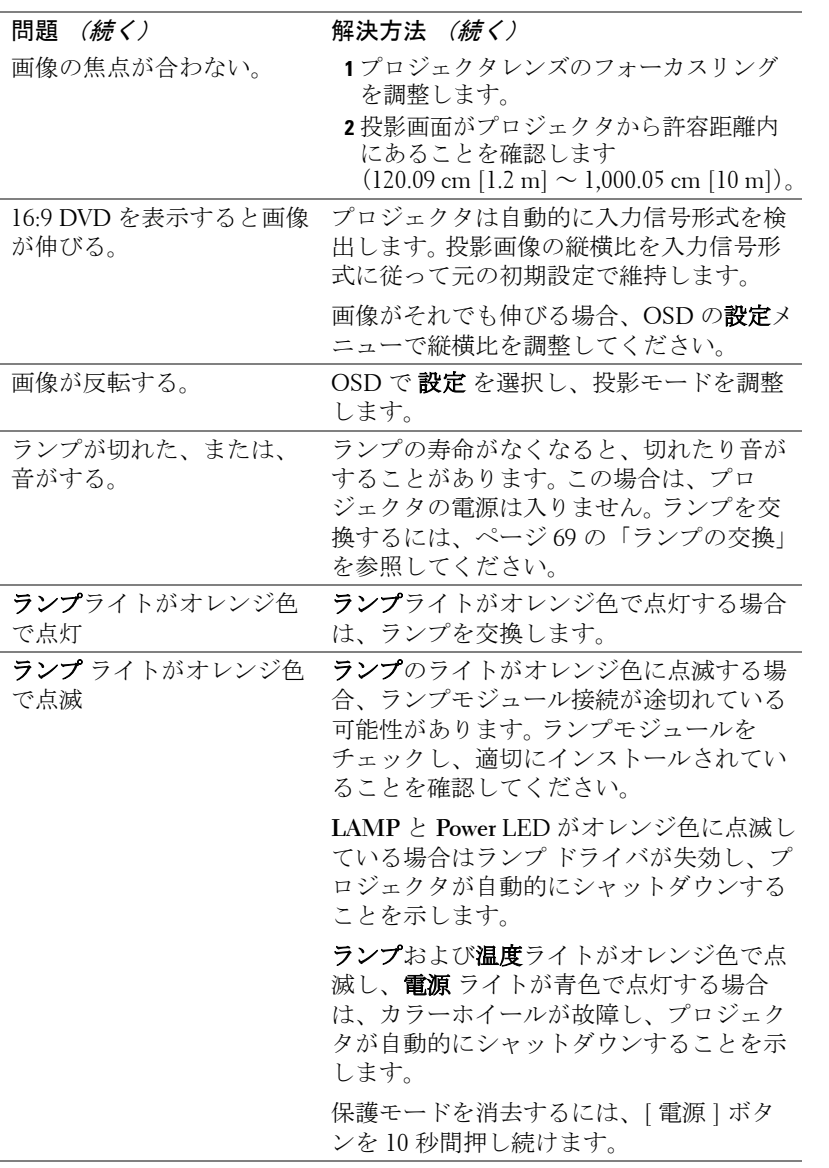

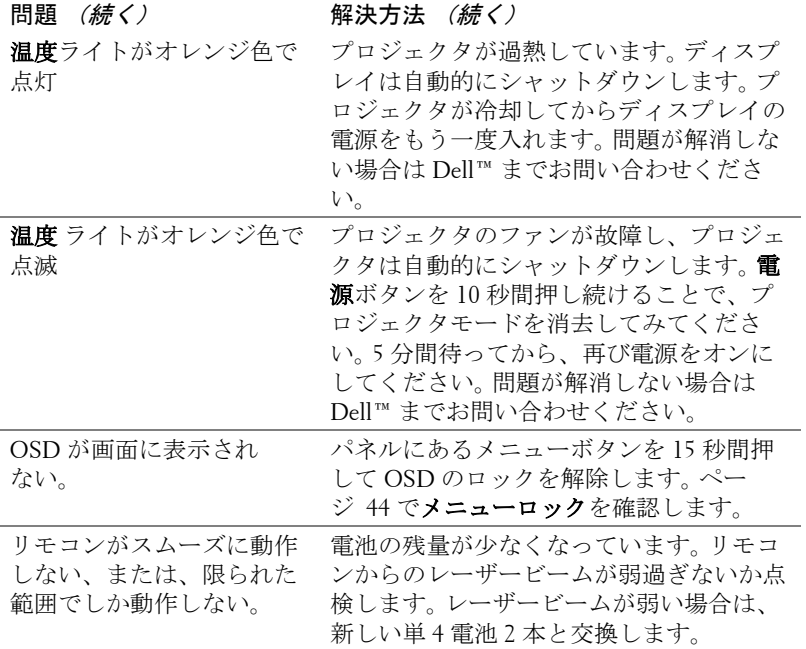

# ガイド信号

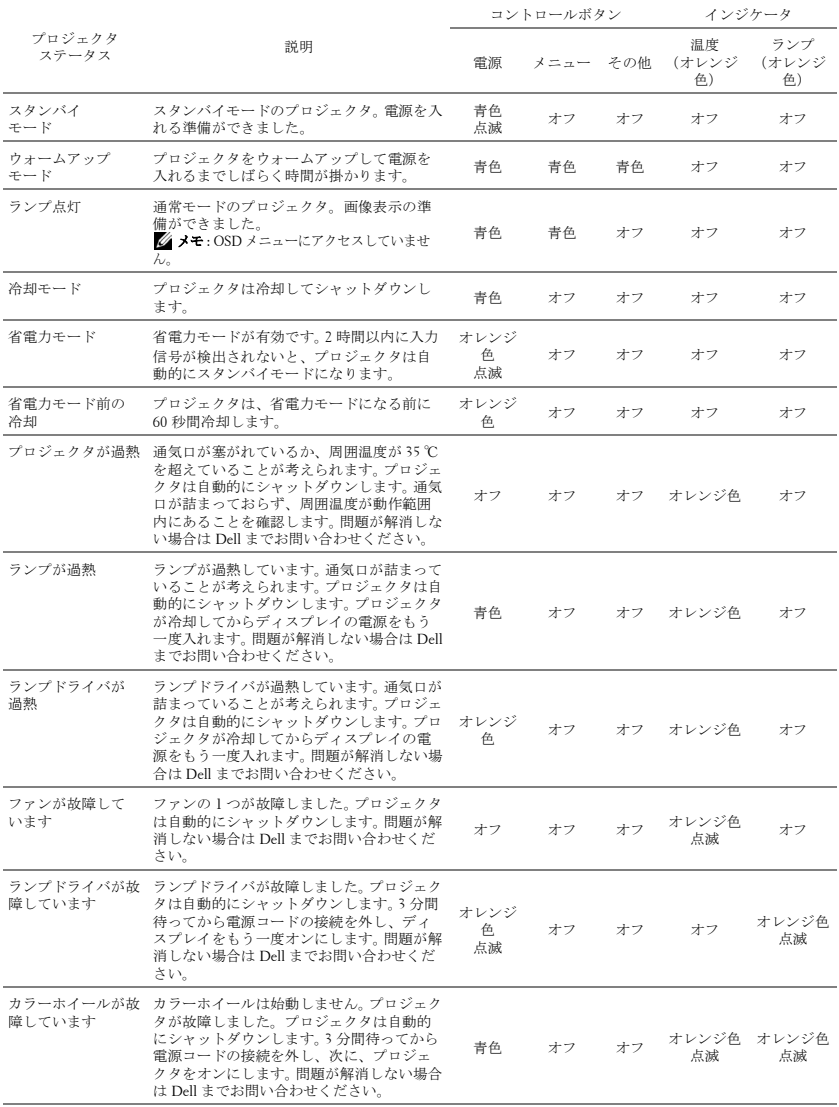

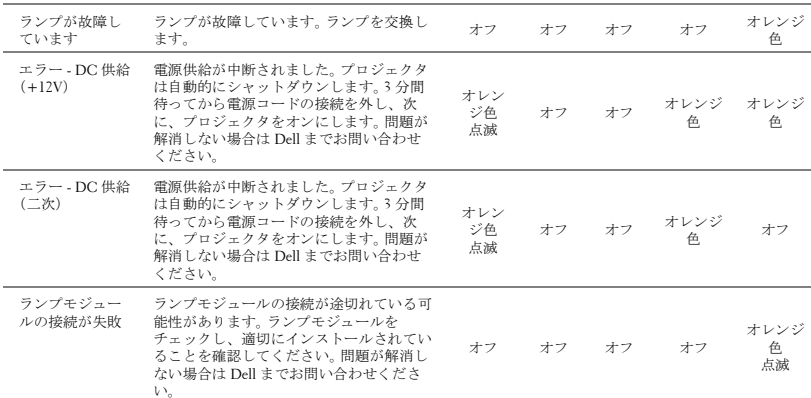

### <span id="page-68-0"></span>ランプの交換

警告 : この章で説明する交換処理の前に[、ページ](#page-6-0) **7** にある「安全上の ご注意」をお読みください。

次のメッセージが表示されたら、ランプを交換してください。「ランプは全 出力操作で耐用年数の終わりに近づいています。交換をお勧めします。

www.dell.com/lamps」というメッセージが画面に表示されたら、ランプを交 換しましょう。問題が解消しない場合は Dell™ までお問い合わせください。 詳しくは、「Dell™ へのお問い合わせ[」ページ](#page-75-0) 76 をご覧ください。

- ∕个 警告 : オリジナルのランプを使用して、プロジェクタの安全で最適な 作業環境を確実にしてください。
- 警告 : ランプは使用中は大変熱くなります。ランプを交換する前に、 少なくとも **30** 分間プロジェクタを冷却します。
- 警告 : 電球やランプのガラスには絶対に触れないでください。プロ ジェクタのランプは壊れやすく、触れると破損することがあります。 破損した鋭いガラスの破片で怪我をすることがあります。
- ♪ 警告 : ランプが壊れた場合は、破片をすべてプロジェクタから取り除 き、州や地域、国の法律に従って廃棄またはリサイクルしてください。 詳しくは **www.dell.com/hg** をご覧ください。
- **1** プロジェクタの電源を切り、電源コードの接続を外します。
- **2** プロジェクタを少なくとも 30 分間そのままにして冷却します。
- **3** ランプカバーを固定している 2 本のネ ジを緩めてカバーを取り外します。
- **4** ランプを固定している 2 本のネジを緩 めます。
- **5** 金属製のハンドルを持ってランプを取 り出します。
- メモ: Dell™ は、保証によって交換 したランプの返却をお願いする場合 がございます。その他の場合は、お 近くのゴミ収集場所の住所につい て、お住まいの地域のゴミ処理担当 機関までお問い合わせください。
- **6** 新しいランプと交換します。
- **7** ランプを固定する 2 本のネジを締めま す。
- **8** ランプカバーを元に戻して 2 本のネジを締めます。

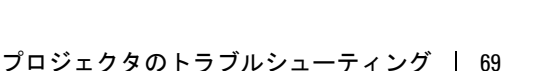

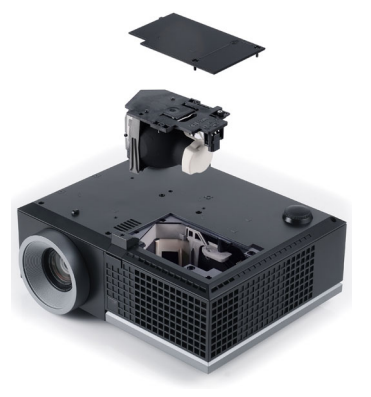

**9** OSD ランプタブにあるランプリセットで「はい」を選択して、ランプ使用 時間をリセットします ( [ページ](#page-39-0) 40 の [ ランプ ] メニューを参照してくださ い )。新しいランプモジュールを変更すると、プロジェクタはランプ時間を 自動的に検出しリセットします。

# △ 警告:ランプの廃棄(米国のみ)

当製品内部のランプには水銀が含まれています。お住まいの地域、 州および国の規定に従って廃棄してください。詳しくは、 **WWW.DELL.COM/HG**、または、《米》エレクトロニクス産業協議会の ウェブサイト **WWW.EIAE.ORG** をご覧ください。ランプ別の廃棄方法に ついては **WWW.LAMPRECYCLE.ORG** をご覧ください。

# **5**

仕様

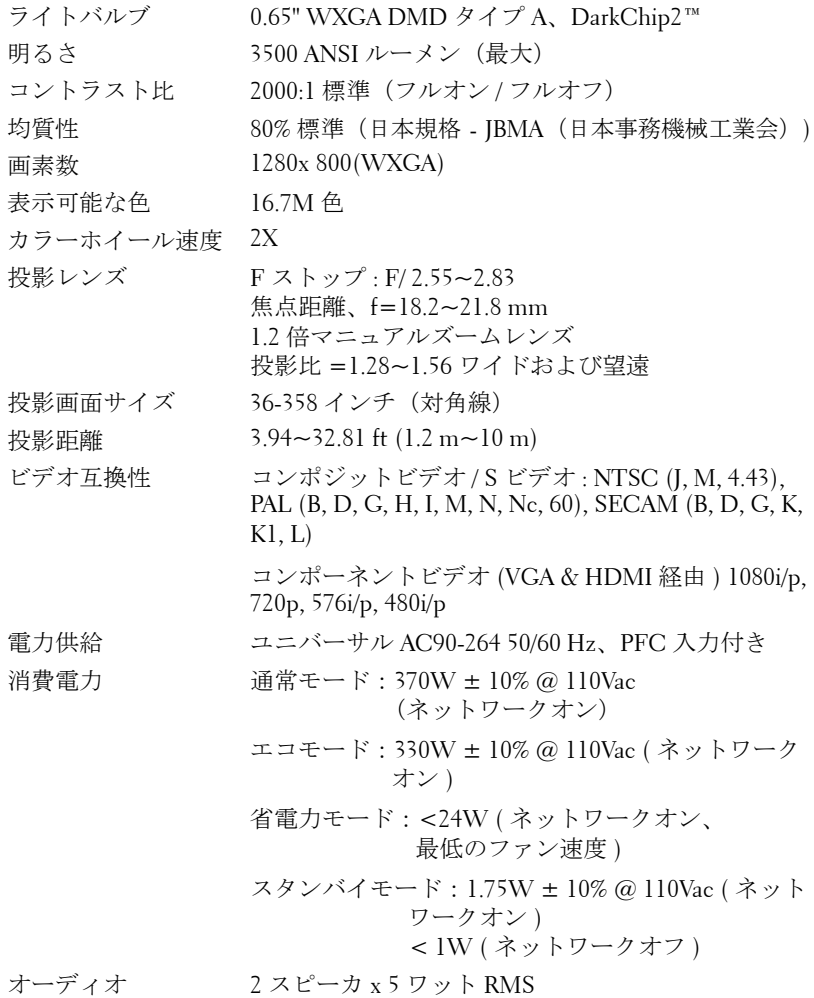

#### 仕様 | 71

質量 6.35 lbs (2.88 kg) 寸法 (幅 x 高さ x 奥行)

ノイズレベル 35 dB(A) ノーマルモード、32 dB(A) エコモード 11.26 x 4.33 x 9.76 inches (286 x 110 x 247.8 mm)

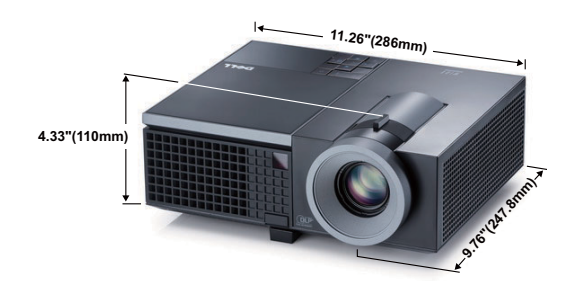

環境条件 動作温度 : 5ºC ~ 35ºC 湿度 : 80% 最大 保管温度:  $0^{\circ}$ C ~  $60^{\circ}$ C 湿度 : 90% 最大 輸送温度 -20°C  $\sim 60$ °C 湿度 : 90% 最大 I/O コネクタ 電源 : 1 つの AC 電源ソケット (3 ピン - C14 インレット ) VGA 入力 2 つの 15 ピン D-sub コネクタ ( 青 )、 VGA-A & VGA-B ( アナログ RGB/ コンポーネント入 力信号用 ) VGA 出力: 1 つの 15 ピン D-sub コネクタ (黒) (VGA-A ループスルー用 )。 S ビデオ入力 : 1 つの標準 4 ピン ミニ -DIN S ビデオ コネクタ (Y/C 信号用 )。 コンポジットビデオ入力 : 1 つの黄色 RCA ジャック (CVBS 信号用 ) HDMI 入力 : 1 つの HDMI コネクタ (HDMI 1.3 のサ ポート用 )。 HDCP 準拠。 アナログオーディオ入力 : 2 つの 3.5mm ステレオミ ニ電話ジャック ( 青 ) & 1 対の RCA コネクタ ( 赤 / 白 )。 可変オーディオ出力 : 1 つの 3.5mm ステレオミニ電 話ジャック (緑)。
USB ポート : リモートサポート用 USB スレーブ x 1。 RS232 ポート : 1 つの mini-DIN 6 ピン (RS232 通信用 )。 RJ45 ポート : 1 つの RJ45 コネクタ ( ネットワークを 経由したプロジェクタの用コントロール用) 12V 出力 : 1 つの 12V DC / 200mA 最大。リレース ループット ( 自動画面の駆動用 )。

DisplayPort: DisplayPort (1.0) コネクタ x1。

<span id="page-72-0"></span>ランプ Philips 280 ワットユーザ交換可能ランプ (エコモー ドで最大 2500 時間)

■■ メモ: プロジェクタのランプ寿命定格は明るさの低下のみを測定し、 ランプが故障し光の出力をやめるまでの時間を計る仕様ではありませ ん。ランプの寿命は 50 パーセント以上のランプサンプル群が、指定さ れたランプに対して約 50 パーセントの定格ルーメンの明るさが減少す るまでの時間として定義されます。ランプの寿命定格は、いかなる方 法でも保証されません。プロジェクタランプの実際の動作寿命は操作 条件と使用パターンにより異なります。埃っぽい環境、高温下および 突然の電源遮断を含むストレスの多い条件で、長時間プロジェクタを 使用すると、ランプの動作寿命が短くなったり、ランプが故障する原 因となります。

#### **RS232** ピン割り当て

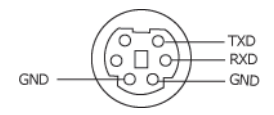

#### <span id="page-73-0"></span>**RS232** プロトコル

• 通信設定

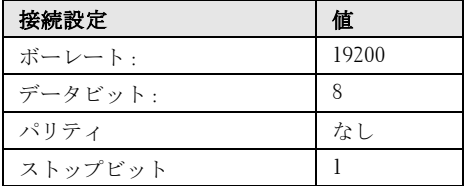

#### • コマンドタイプ

OSD メニューをポップアップ表示して設定を調整します。

#### • 制御コマンド構文(**PC** からプロジェクタへ) [H][AC][SoP][CRC][ID][SoM][COMMAND]

- 例: 電源オンコマンド (ローバイトを最初に送信)  $-$  > 0xBE, 0xEF, 0x10, 0x05, 0x00, 0xC6, 0xFF, 0x11, 0x11, 0x01, 0x00, 0x01
- 制御コマンドのリスト

最新の RS232 コードについては、次の Dell Support サイトをごらんください : support.dell.com。

#### 互換モード **(** アナログ **/** デジタル **)**

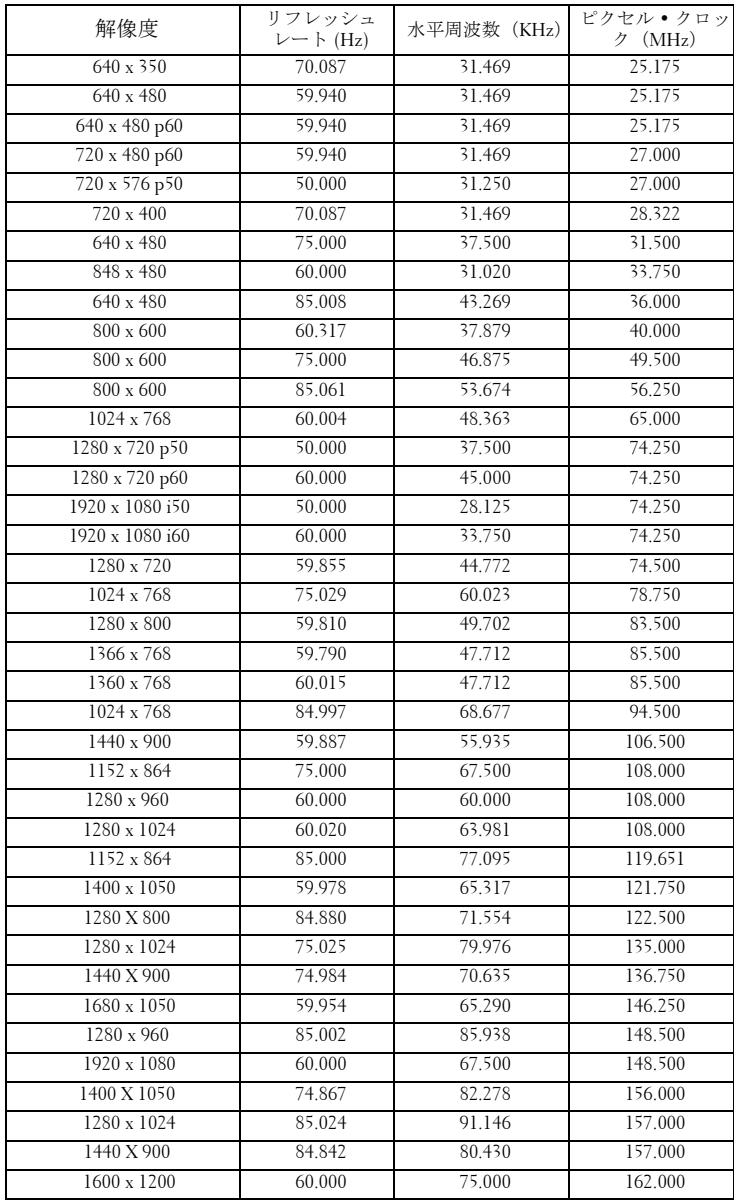

## <span id="page-75-0"></span>**Dell** へのお問い合わせ

米国内のお客様は 800-WWW-DELL(800-999-3355)までご連絡く ださい。

#### <span id="page-75-1"></span>■ メモ:インターネット接続がない場合は、発注書、梱包明細書、請求 書、または Dell 製品カタログにある連絡先情報をご覧ください。

Dell™ では、さまざまなオンラインおよび電話サポートとサービス を提供しております。ご利用については、お住まいの国および製品 によって異なります。また、お住まいの地域でご利用いただけない サービスもございます。販売、技術サポート、お客様サービスに関 する Dell へのお問い合わせ :

- 1 **support.dell.com** をご覧ください。
- 2 ページの一番下にある **Choose A Country/Region**(国 **/** 地域を選択 する)ドロップダウンメニューで、お住まいの国または地域を確 認します。
- 3 ページの左側にある Contact Us (連絡する)をクリックします。
- 4 必要なサービスまたはサポートリンクを選択します。
- 5 Dell への連絡方法を選択します。

## 付録 **:** 用語集

ANSI ルーメン **—** 明るさの単位です。 1 平方メートルの画像を、9 つの同じ 長方形に分割し、各長方形の中心のルクス(または明るさ)を測定して、9 つの点の平均値を求めて算出します。

**縦横比 —** 最も一般的な縦横比は 4:3 (4 x 3) です。旧式のテレビやコン ピュータビデオの形式は 4:3 縦横比です。つまり、画像の幅は画像の高さの 4/3 倍になります。

明るさ — ディスプレイや投影ディスプレイ、または投影デバイスから発す る光の量です プロジェクタの明るさは ANSI ルーメンで表されます。

色温度 — 白光の色を表します。色温度が低いほど暖色(黄色または赤みが強 い)であることを意味し、色温度が高いほど寒色(青みが強い)を意味しま す。色温度の標準単位はケルビン(K)です。

コンポーネントビデオ – 高品質のビデオを伝送する方法です。ルミナンス信 号と 2 つの独立したクロミナンス信号から成り、アナログコンポーネントで は Y'Pb'Pr'、デジタルコンポーネントでは Y'Cb'Cr' と定義されます。コンポー ネントビデオは DVD プレーヤーで使用できます。

コンポジットビデオ — ルーマ (明るさ)、クロマ (色)、バースト (色参 照)、シンク(水平および垂直同期化信号)を1つのワイヤペアで伝送され る 1 つの波形に統合するビデオ信号です。 NTSC、PAL、SECAM の 3 つの形 式があります。

圧縮解像度 — 入力画像の解像度がプロジェクタのネイティブ解像度よりも 高い場合に、画像をプロジェクタのネイティブ解像度に合わせて圧縮しま す。デジタルデバイスで圧縮すると画像コンテンツの一部が失われます。

コントラスト比 — 画像の明るさの値と暗さの値の範囲、または、最大値と 最小値の比率。プロジェクタ業界では 2 つのコントラスト比の測定方法が使 われています。

- 1 フルオン/ オフ- 完全に白い画像(フルオン)の光出力と完全に黒い画像 (フルオフ)の光出力の比率を測定します。
- **2** *ANSI* 16 の交互に並んだ黒と白の長方形のパターンを測定します。白い長 方形からの光出力の平均を、黒い長方形からの光出力の平均で割り、*ANSI* コントラスト比を算出します。

同じプロジェクタでは、フルオン */* オフコントラストは *ANSI* コントラスト よりも大きい値になります。

dB— デジベル — 通常は聴覚または電子信号の間で電力と強度の相対差異を 表す単位で、2 レベルの比率の常用対数の 10 倍に相当します。

対角画面 — 画面サイズまたは投影画像のサイズを測定する方法です。 1 つの 角から対角線上の角までを測定します。 9FT 高さ、12FT 幅の画面の対角線 は 15FT です。この文書では、上の例のように、対角寸法はコンピュータ画 像の従来の 4:3 の比率用とみなします。

DisplayPort— ビデオエレクトロニクス規格制定委員会 (VESA) が開発したデ ジタルディスプレイインターフェイス規格。 DisplayPort is は PC、モニタ、 テレビディスプレイ、プロジェクタ、その他のディスプレイソースなど、幅 広い用途向けに設計されています。

DHCP— 動的ホスト構成プロトコル — サーバを有効にするネットワークプロ トコルは TCP/IP アドレスをデバイスに自動的に割り当てます。

**DLP®—** Digital Light Processing™ ( デジタル光処理 )— Texas Instruments 社が 開発した反射型ディスプレイ技術、小型操作ミラーを使用。光がカラーフィ ルターを通して DLP ミラーへ伝送されます。DLP ミラーが RGB 色を画面 に投影される画像に配色します。DMD とも呼ばれます。

DMD— digital Micro- Mirror Device— 各 DMD には数千の傾斜角、微小なア ルミ合金ミラーが隠れたヨークに搭載されています。

DNS— ドメイン名システム — ドメイン名を IP アドレスに翻訳するインター ネットサービス。

焦点距離 — レンズの表面からその焦点までの距離。

周波数 — 電気信号の 1 秒当たりの周期の繰返し速度です。単位は Hz(ヘル ツ)です。

HDCP — 広帯域デジタルコンテンツ保護 — DVI、HDMI などのデジタルイ ンターフェイスを使いデジタルエンタテインメントを保護するために、 Intel™ が開発した仕様です。

HDMI — High Definition Multimedia Interface(ハイデフィニション・マルチ メディア・インターフェース)— HDMI は、デジタルオーディオ付きの未 圧縮の高解像度ビデオとデバイスコントロールデータを1つのコネクタで伝 送します。

Hz (ヘルツ) — 周波数の単位。

キーストーン補正 — プロジェクタと画面の角度が不適切なために起こる投 影画像の歪み(通常、上部が広く下部が細くなる現象)を修正するデバイス です。

最大距離 — プロジェクタが、完全に暗い部屋で使用可能な(十分に明るい) 画像を投影できる画面からの距離。

最大画像サイズ–暗い部屋でプロジェクタが投影できる最大画像サイズ。通 常、光学部品の焦点範囲によって制限されます。

最小距離 — プロジェクタが画面上で画像の焦点を合わせることのできる最 小距離。

NTSC— National Television Standards Committee(全米テレビ放送規格委員 会)。ビデオおよび放送用の北米規格、525 ライン・30 フレーム毎秒のビデ オ形式。

PAL— Phase Alternating Line (走査線位相反転)。ビデオおよび放送用の欧州 放送規格。625 ライン・25 フレーム毎秒のビデオ形式。

画像の反転— 画像を水平に反転する機能です。通常の前向き投射で使用する と、文字や画像などは後ろ向きになります。画像の反転は背面投射で使いま す。

RGB— Red, Green, Blue(赤、緑、青)— 3 色それぞれに別々の信号を必要と するモニターを指します。

S ビデオ - 4 ピンの小型 DIN コネクタを使って、ルミナンス (明るさ、Y) とクロミナンス(色、C)と呼ばれる 2 本の信号ワイヤでビデオ情報を送信 するビデオ伝送方法です。 S ビデオは Y/C とも呼ばれます。

SECAM— ビデオおよび放送用のフランスおよび国際的な放送規格、PAL に 大変似ていますが、色情報の伝送方法が異なります。

SVGA— Super Video Graphics Array(スーパービデオグラフィックスアレイ) — 800 x 600 ピクセル。

**SXGA—** Super Extended Graphics Array(スーパー拡張グラフィックスアレ イ)—1280 x 1024 ピクセル。

**UXGA**— Ultra Extended Graphics Array (超拡張グラフィックスアレイ) — 1600 x 1200 ピクセル。

**VGA**— Video Graphics Array—640 x 480 ピクセルカウント。

XGA— Extended Video Graphics Array(拡張ビデオグラフィックスアレイ) — 1024 x 768 ピクセル。

WXGA— ワイド拡張グラフィックスアレイ — 1280x800 ピクセル。

ズームレンズ — 可変式焦点距離のレンズで、画像を縮小したり拡大して表 示できます。

ズームレンズ比 — レンズが固定距離から投影できる最小画像と最大画像の 比率です。例えば、1.4:1 ズームレンズ比とは、ズームなしの 10 フィート画 像が、フルズームでは 14 フィートになることを意味します。

# 索引

### D

DC アダプタ [9](#page-8-0) Dell  $\sim \varnothing$ お問い合わせ [76](#page-75-0) Dell へのお問い合わせ [66](#page-65-0), [69](#page-68-0)

## H

HDMI [9](#page-8-1)

#### R

RJ45 [9](#page-8-2)

## あ

オーディオ -B [9](#page-8-3) オーディオ -C [9](#page-8-4) オーディオ設定 [44](#page-43-0) オーディオ入力 [45](#page-44-0) オンスクリーンディスプレイ [33](#page-32-0) その他 [43](#page-42-0) ピクチャ (PC モード) [35](#page-34-0) ピクチャ(ビデオモード)[36](#page-35-0) メインメニュー [33](#page-32-1) ランプ [40](#page-39-0) 自動調整 [35](#page-34-0) 設定 [40](#page-39-1) 入力選択 [34](#page-33-0) 表示 (PC モード) [37](#page-36-0)

表示 (ビデオモード) [39](#page-38-0)

#### か

キャプチャ画面 [44](#page-43-1) クイックシャットダウン [45](#page-44-1) クローズドキャプション [48](#page-47-0) コントロールパネル [25](#page-24-0)

## さ

サポート Dell へのお問い合わせ [76](#page-75-0) スクリーン [44](#page-43-2) スピーカ [45](#page-44-2) セキュリティ設定 [46](#page-45-0)

## た

テストパターン [49](#page-48-0) デルへのお問い合わせ [6](#page-5-0) トラブルシューティング [63](#page-62-0) Dell へのお問い合わせ [63](#page-62-1)

## は

パスワード [46](#page-45-1) プロジェクタのズームとフォー カスの調整 [23](#page-22-0)

80 Ⅰ 索引

ズームタブ [23](#page-22-1) フォーカスリング [23](#page-22-2) プロジェクタの接続 DisplayPort ケーブル [13](#page-12-0) DisplayPort ケーブルを使った コンピュータの接続 [13](#page-12-1) HDMI ケーブル [17](#page-16-0), [18](#page-17-0), [20](#page-19-0) HDMI ケーブルでの接続 [17](#page-16-1) RS232 ケーブル [12](#page-11-0) RS232 ケーブルを使ったコン ピュータの接続 [12](#page-11-1) S ビデオケーブル [14](#page-13-0) S ビデオケーブルでの接続 [14](#page-13-1) USB - USB ケーブル [10](#page-9-0) VGA - VGA ケーブル [10](#page-9-1), [11](#page-10-0) VGA - YPbPr ケーブル [16](#page-15-0) コンピュータへ [10](#page-9-2) コンポーネントケーブルでの 接続 [16](#page-15-1) コンポジットケーブルでの接 続 [15](#page-14-0) コンポジットビデオケーブル [15](#page-14-1) 電源コード [10](#page-9-3), [11](#page-10-1), [12](#page-11-2), [13](#page-12-2), [14](#page-13-2), [15](#page-14-2), [16](#page-15-2), [17](#page-16-2), [18](#page-17-1), [19](#page-18-0), [20](#page-19-1) プロジェクタの電源を入れる / 切る プロジェクタの電源を切る [21](#page-20-0) プロジェクタの電源を入れる [21](#page-20-1) ボリューム [45](#page-44-3)

#### ま

メニュータイムアウト [44](#page-43-3)

メニューの透明度 [44](#page-43-4) メニュー位置 [43](#page-42-1) メニュー設定 [43](#page-42-2)

### ら

ランプの交換 [69](#page-68-1) リセット [44](#page-43-5) リセット 、出荷時 [49](#page-48-1) リモコン [28](#page-27-0) IR レシーバ [26](#page-25-0)

画面設定 [44](#page-43-6) 仕様 I/O コネクタ [72](#page-71-0) RS232 プロトコル [74](#page-73-0) オーディオ [71](#page-70-0) カラーホイール速度 [71](#page-70-1) コントラスト比 [71](#page-70-2) ノイズレベル [72](#page-71-1) ビデオ互換性 [71](#page-70-3) ライトバルブ [71](#page-70-4) ランプ [73](#page-72-0) 画素数 [71](#page-70-5) 環境条件 [72](#page-71-2) 均質性 [71](#page-70-6) 質量 [72](#page-71-3) 消費電力 [71](#page-70-7) 寸法 [72](#page-71-4) 電力供給 [71](#page-70-8) 投影レンズ [71](#page-70-9) 投影画面サイズ [71](#page-70-10)

投影距離 [71](#page-70-11) 表示可能な色 [71](#page-70-12) 明るさ [71](#page-70-13) 消音 [45](#page-44-4) 省電力 [45](#page-44-5) 接続ポート DisplayPort コネクタ [9](#page-8-5) RS232 コネクタ [9](#page-8-6) S ビデオコネクタ [9](#page-8-7) USB リモートコネクタ [9](#page-8-8) VGA-A 出力(モニターループ スルー) [9](#page-8-9) VGA-A 入力 (D サブ) コネク タ [9](#page-8-10) VGA-B 入力 (D サブ) コネク タ [9](#page-8-11) オーディオ出力コネクタ [9](#page-8-12) オーディオ入力コネクタ [9](#page-8-13) コンポジットビデオコネクタ [9](#page-8-14) セキュリティケーブルスロッ ト [9](#page-8-15) 電源コードコネクタ [9](#page-8-16) 電源設定 [45](#page-44-6) 電話番号 [76](#page-75-1) 投影画像の調整 [22](#page-21-0) プロジェクタの高さ調整 [22](#page-21-1) プロジェクタを下げる エレベーターフット [22](#page-21-2) エレベーターボタン [22](#page-21-3) 傾斜調整ホイール [22](#page-21-4) 本体 [7](#page-6-0) IR レシーバ [7](#page-6-1)

コントロールパネル [7](#page-6-3) ズームタブ [7](#page-6-4) フォーカスリング [7](#page-6-5) レンズ [7](#page-6-6)

エレベーターボタン [7](#page-6-2)